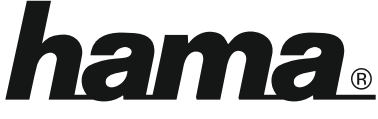

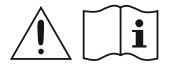

THE SMART SOLUTION

# **Digital Radio**

# **Digital-Radio**

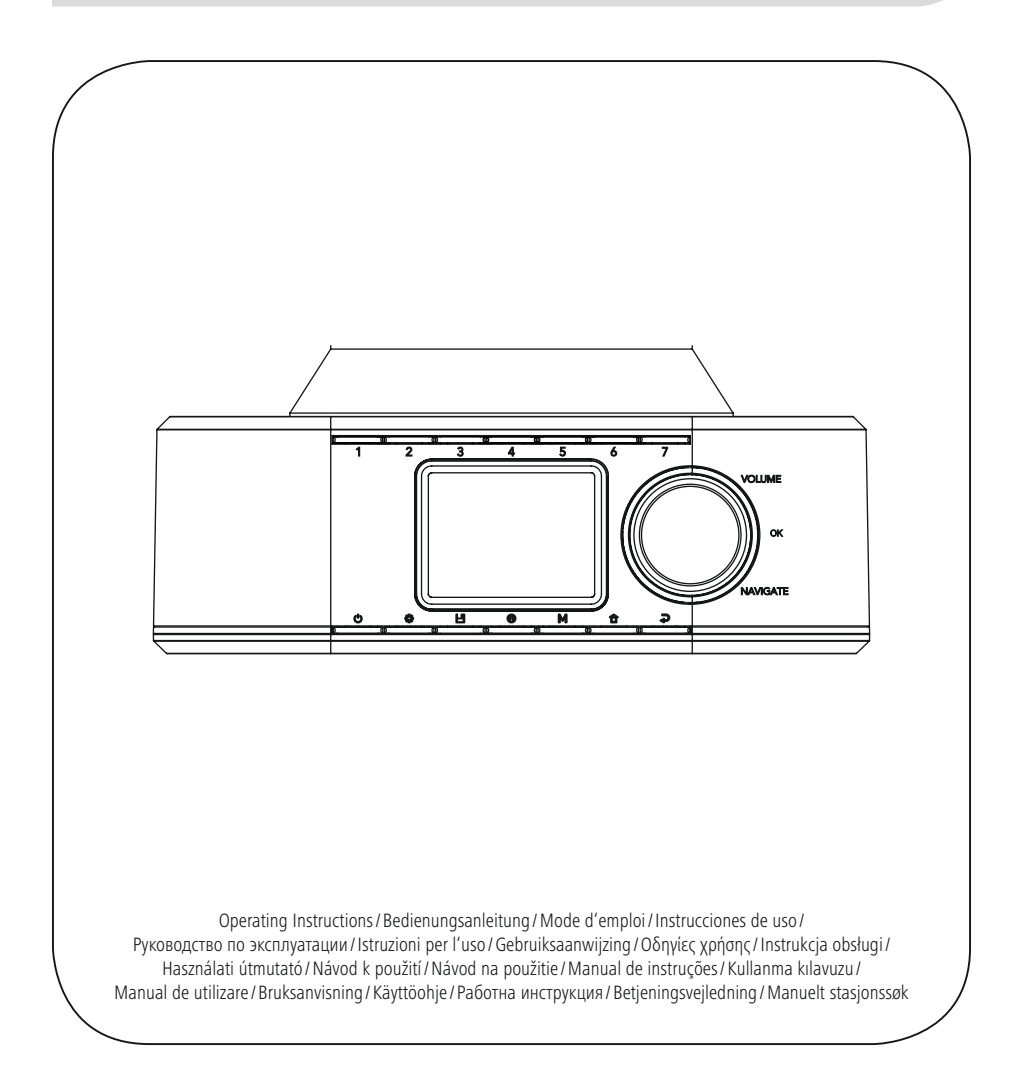

## **1. Obsah**

í.

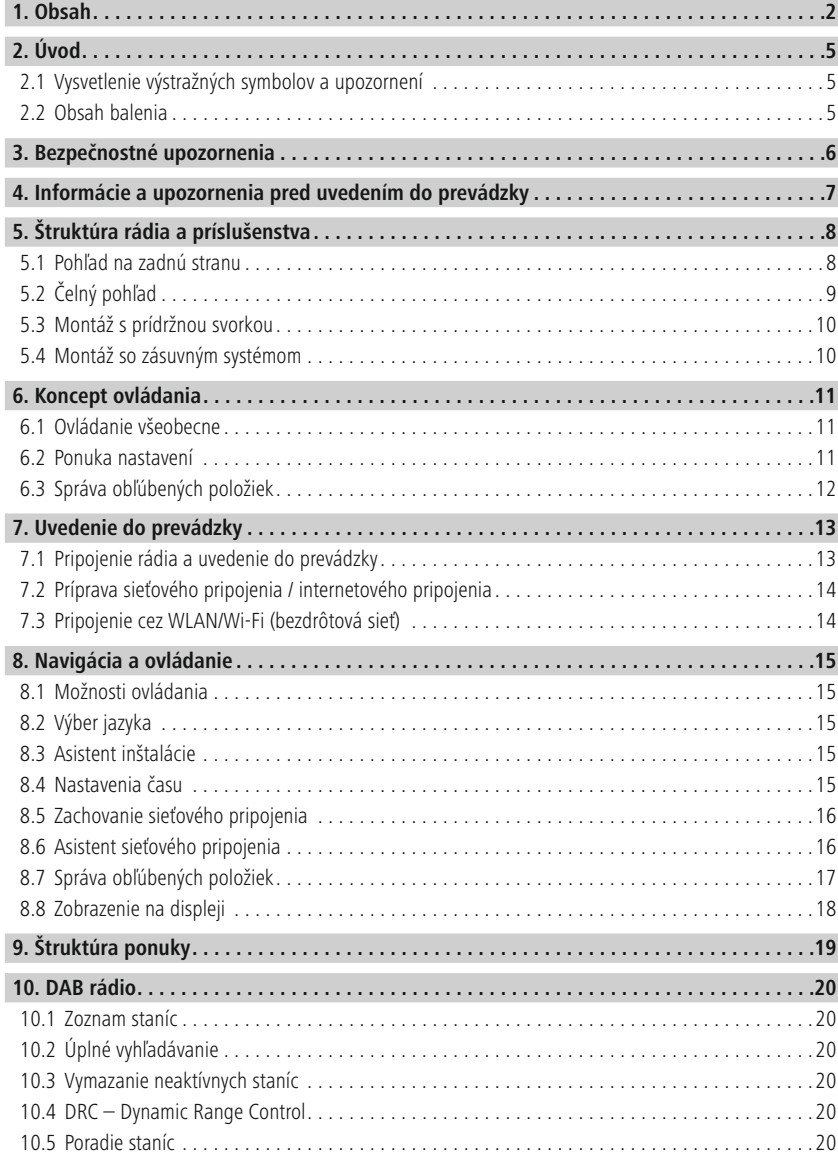

## **Obsah**

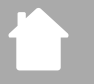

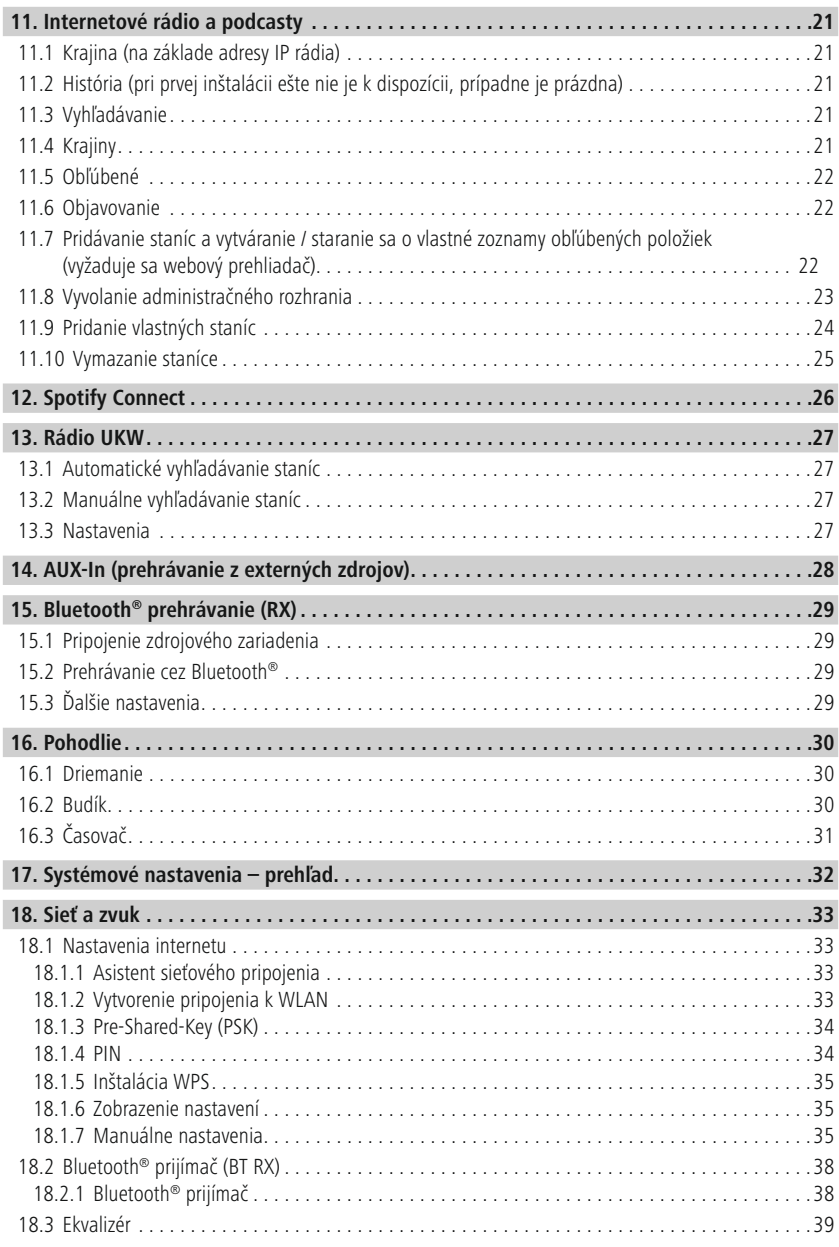

## **Obsah**

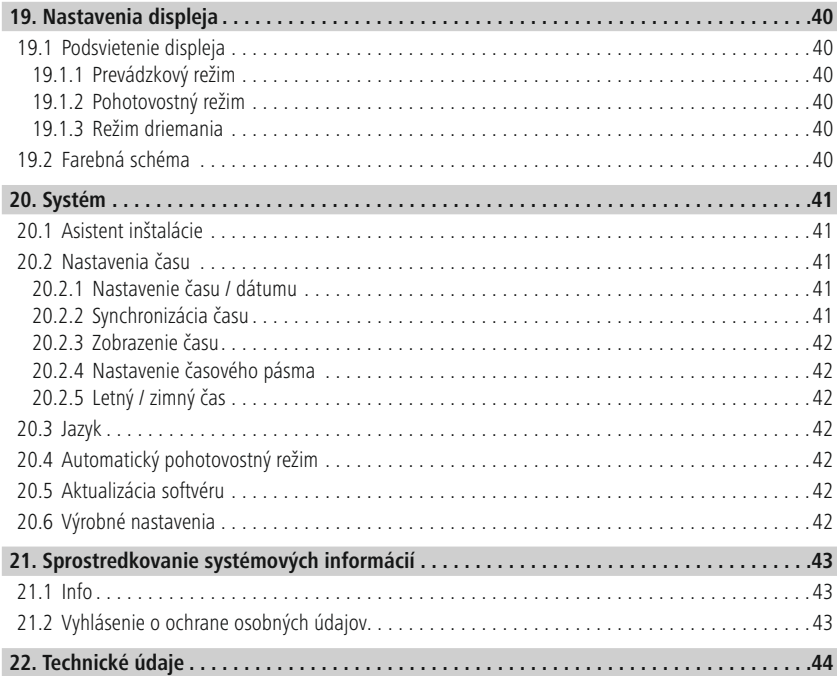

## <span id="page-4-0"></span>**2. Úvod**

Ďakujeme, že ste sa rozhodli pre výrobok Hama! Vyhraďte si čas na úplné prečítanie všetkých nasledujúcich pokynov a upozornení. Uchovajte tento návod na obsluhu pre prípadné budúce použitie. Pokiaľ zariadenie predáte, odovzdajte tento návod na obsluhu novému majiteľovi.

#### **2.1 Vysvetlenie výstražných symbolov a upozornení**

#### **Nebezpečenstvo zásahu elektrickým prúdom**

Tento symbol upozorňuje na nebezpečenstvo dotyku neizolovaných častí výrobku, ktoré sú eventuálne pod takým vysokým nebezpečným napätím, že hrozí nebezpečenstvo elektrického zásahu.

#### **Výstraha**

Tento symbol označuje bezpečnostné upozornenia, ktoré poukazujú na určité riziká a nebezpečenstvá.

#### **Upozornenie**

Tento symbol označuje dodatočné informácie alebo dôležité poznámky.

## **2.2 Obsah balenia**

- digitálne rádio DIR355BT
- Sieťový adaptér (18 V / 2,6 A)
- Svorkové spoje
- Skrutkové spoje
- Držiak na skriňu
- Skrutky pre držiak na skriňu
- Stručný návod (viacjazyčný)

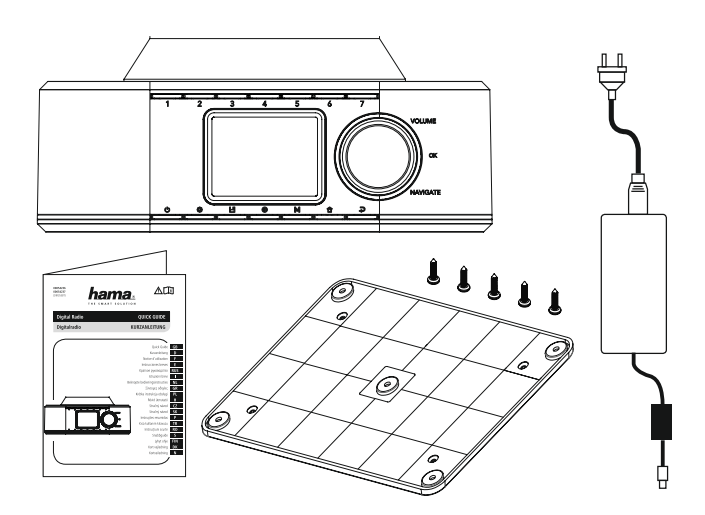

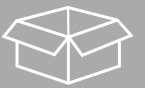

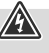

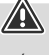

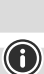

## **Bezpečnostné upozornenia**

## <span id="page-5-0"></span>**3. Bezpečnostné upozornenia**

- Výrobok je určený na súkromné, nekomerčné domáce používanie.
- Výrobok chráňte pred znečistením, vlhkosťou a prehriatím. Používajte ho iba v suchých priestoroch.
- Tento výrobok nepatrí do rúk deťom, rovnako ako všetky elektrické výrobky!
- Výrobok chráňte pred pádmi a nevystavujte ho silným otrasom.
- Výrobok nepoužívajte mimo výkonnostných limitov uvedených v technických údajoch.
- Obalový materiál odložte mimo dosahu detí, hrozí riziko zadusenia.
- Obalový materiál hneď zlikvidujte podľa platných miestnych predpisov o likvidácii.
- Na zariadení nevykonávajte žiadne zmeny. Stratíte tým nároky na záruku.
- Výrobok nepoužívajte v bezprostrednej blízkosti ohrievača, iných tepelných zdrojov alebo na priamom slnečnom žiarení.
- Výrobok nepoužívajte na miestach, kde je používanie elektronických zariadení zakázané.
- Výrobok používajte len v miernych klimatických podmienkach.
- Výrobok je určený iba na používanie vo vnútorných priestoroch.
- Výrobok nepoužívajte vo vlhkom prostredí a vyvarujte sa striekajúcej vody.
- Všetky káble položte tak, aby nehrozilo nebezpečenstvo zakopnutia.
- Kábel neohýnajte a nepritláčajte.
- Kábel zo zásuvky vyťahujte priamo za zástrčku a nikdy nie za kábel.

#### **Nebezpečenstvo zásahu elektrickým prúdom**

- Výrobok neotvárajte a v prípade poškodenia ho ďalej nepoužívajte.
- Výrobok nepoužívajte, ak je poškodený AC adaptér, kábel adaptéra alebo sieťové vedenie.
- Nesnažte sa sami robiť na výrobku údržbu alebo opravy. Akékoľvek práce na údržbe prenechajte odbornému personálu.

#### **Výstraha**

- Vysoký akustický tlak!
- Existuje riziko poškodenia sluchu.
- Aby ste zabránili strate sluchu, vyvarujte sa dlhodobému počúvaniu pri vysokej hladine hlasitosti.
- Hlasitosť udržiavajte vždy na primeranej úrovni. Vysoká hlasitosť môže aj pri krátkom trvaní spôsobiť poškodenie sluchu.
- Používanie výrobku obmedzuje vnímanie okolitých zvukov. Počas používania preto neobsluhujte vozidla ani stroje.

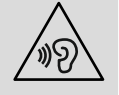

⚠

## <span id="page-6-0"></span>**Informácieaupozorneniapreduvedenímdoprevádzky**

### **4. Informácie a upozornenia pred uvedením do prevádzky**

Toto rádio umožňuje pohodlné používanie takmer všetkých funkcií so smartfónom alebo tabletom. Na to je potrebné, aby ste si stiahli bezplatnú aplikáciu UNDOK (pre iOS & Android).

#### **Upozornenie k aplikácii UNDOK**

Podrobný opis aplikácie UNDOK a celý rozsah funkcií nájdete v našom sprievodcovi UNDOK na stránke:

⋒

 $\bigcirc$ 

**www.hama.com->00054236 ->Downloads www.hama.com->00054237 ->Downloads**

#### **Upozornenie – Optimalizovať príjem**

- Na umožnenie optimálneho výkonu prijímača dbajte na to, aby bola anténa celkom vysunutá a aby mala zvislú orientáciu.
- V prípade potreby vyskúšajte rôzne miesta, aby ste dosiahli najlepší možný príjem.

<span id="page-7-0"></span>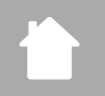

- **5. Štruktúra rádia a príslušenstva**
- **5.1 Pohľad na zadnú stranu**

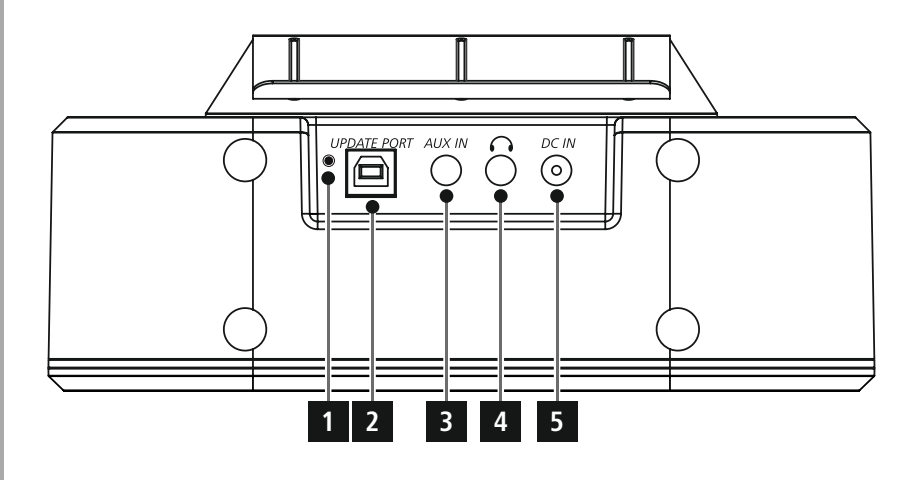

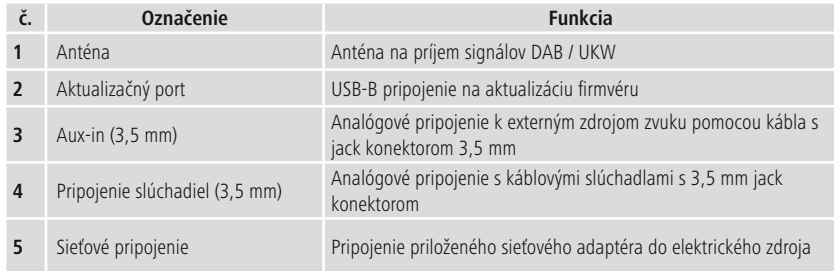

## <span id="page-8-0"></span>**5.2 Čelný pohľad**

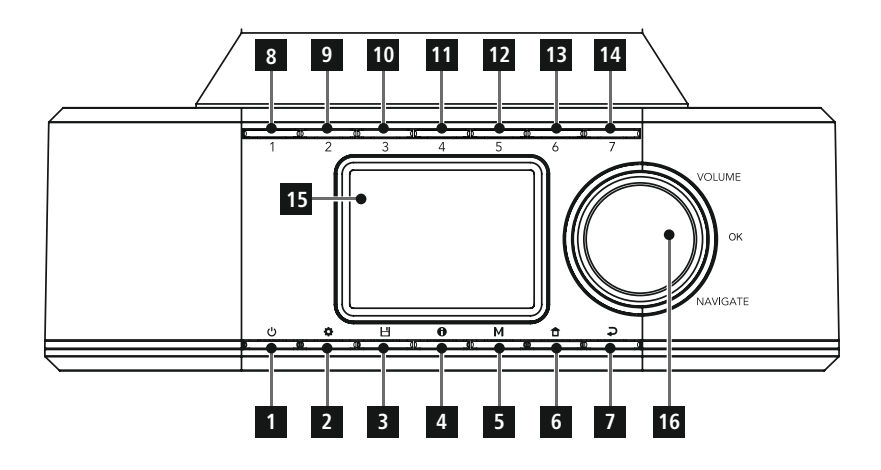

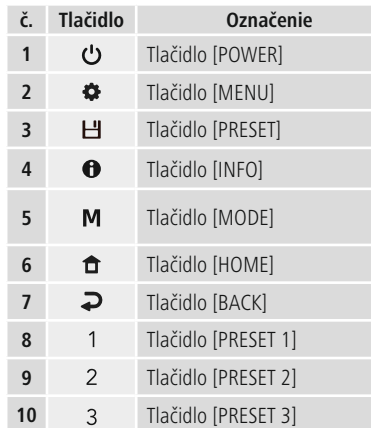

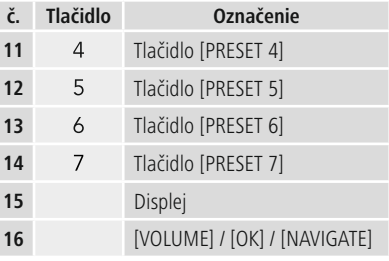

# **Štruktúra rádia a príslusenstva**

<span id="page-9-0"></span>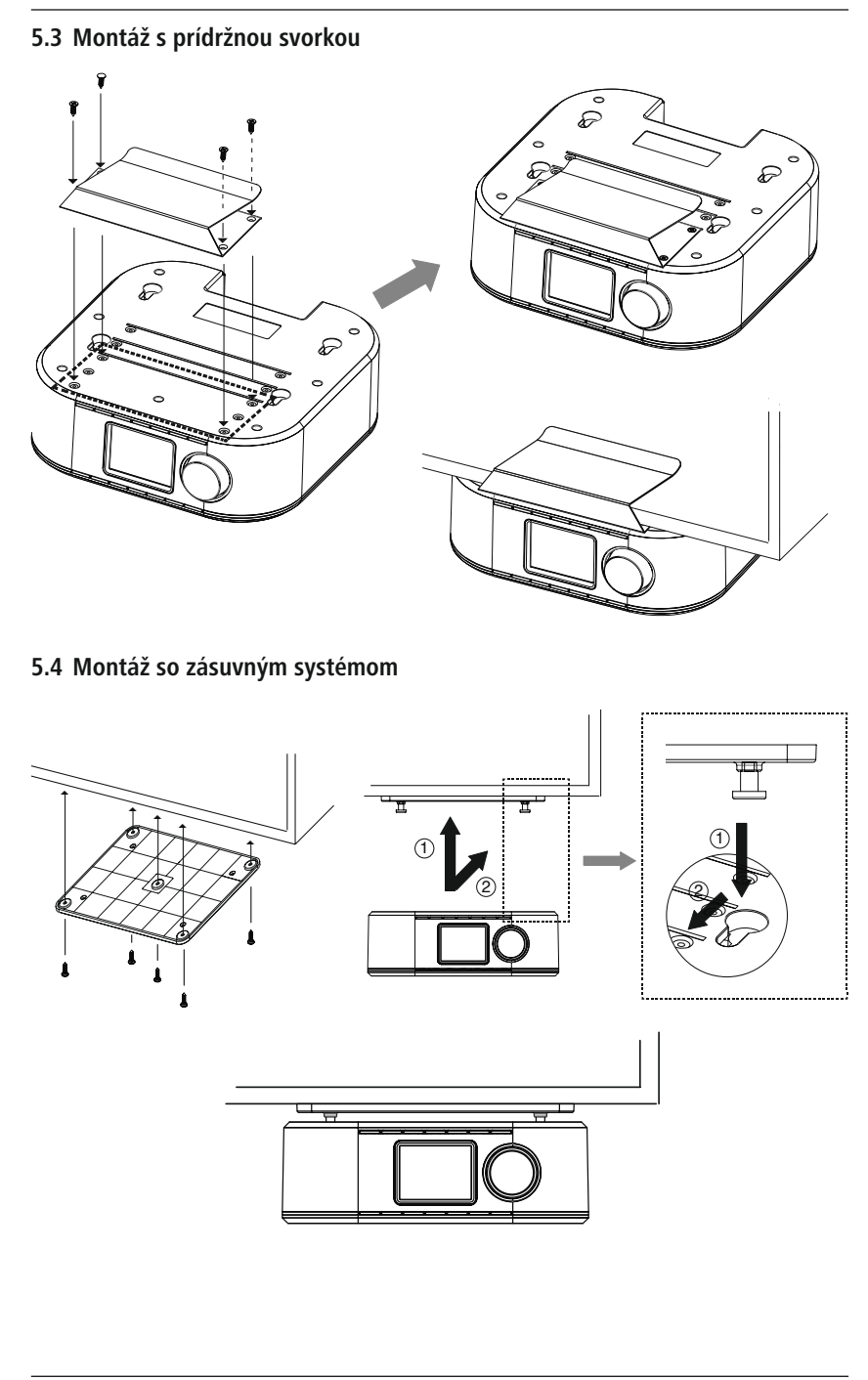

## <span id="page-10-0"></span>**6. Koncept ovládania**

## **6.1 Ovládanie všeobecne**

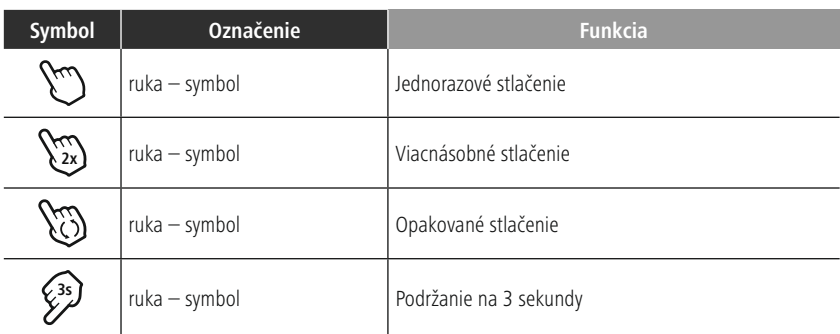

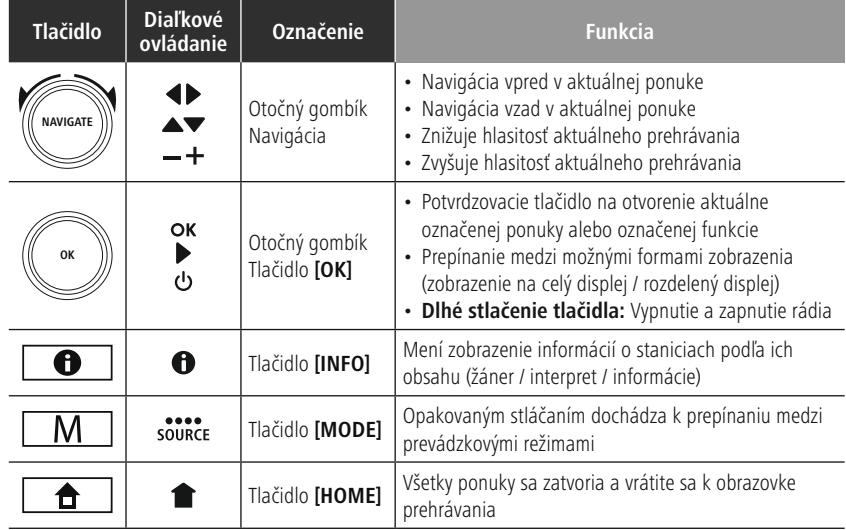

## **6.2 Ponuka nastavení**

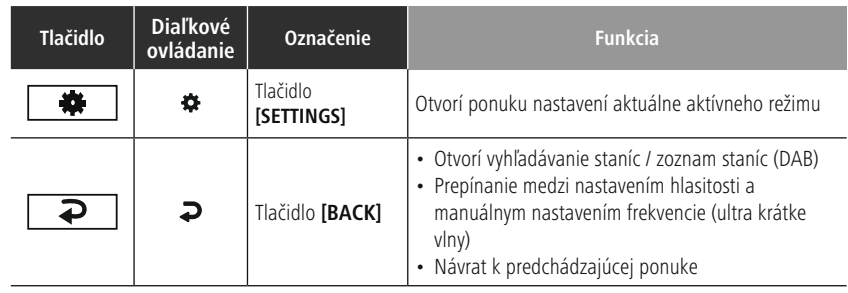

## **6.3 Správa obľúbených položiek**

<span id="page-11-0"></span>F

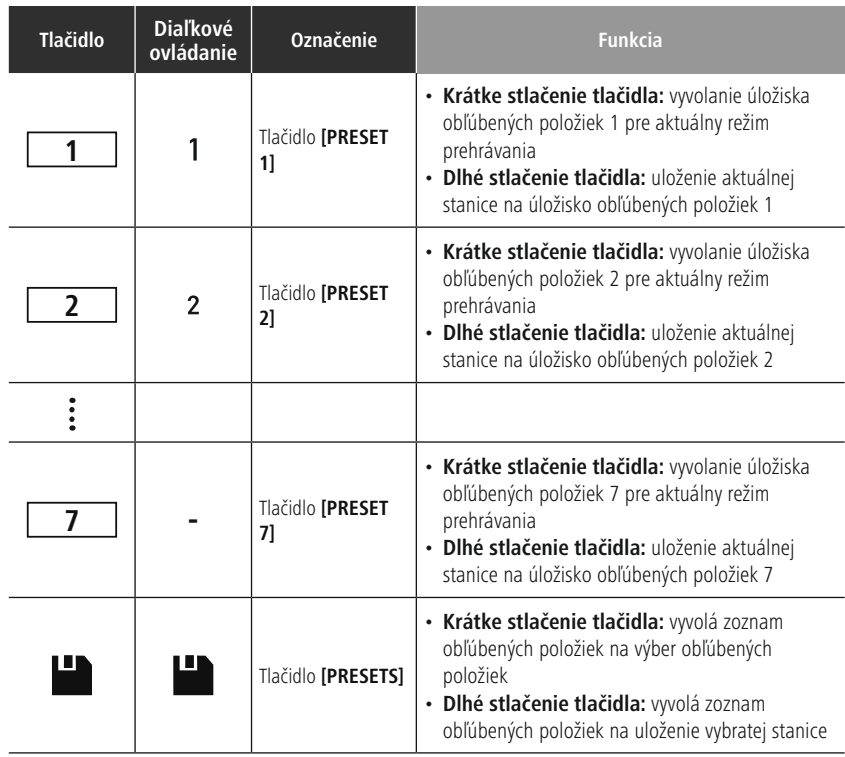

## <span id="page-12-0"></span>**7. Uvedenie do prevádzky**

#### **7.1 Pripojenie rádia a uvedenie do prevádzky**

#### **Výstraha**

- Produkt prevádzkujte iba na schválenej zásuvke a s pripojením na verejnú elektrickú sieť. Zásuvka musí byť v blízkosti výrobku a musí byť ľahko prístupná.
- Výrobok odpojte od siete vypínačom zapnuté/vypnuté ak takýto vypínač nie je, vytiahnite sieťové vedenie zo zásuvky.
- V prípade viacnásobných zásuviek dávajte pozor na to, aby pripojené spotrebiče neprekročili celkový dovolený príkon.
- Ak výrobok dlhšiu dobu nepoužívate, odpojte ho z elektrickej siete.
- Spojte sieťový kábel so správne nainštalovanou a ľahko prístupnou sieťovou zásuvkou.
- Sieťový adaptér je vhodný pre rozsah sieťového napätia 100 240 V a dá sa tak použiť takmer pre všetky siete striedavého prúdu. Myslite však na to, že k pripojeniu môže byť potrebný špecifický zásuvkový adaptér pre danú krajinu.
- Príslušný výber produktov nájdete na adrese www.hama.com.

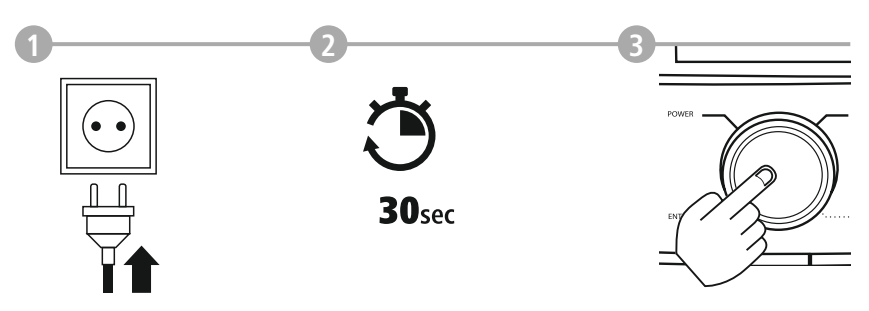

Po pripojení výrobku na zásuvku prebehne inicializácia. Rádio sa zapne.

#### <span id="page-13-0"></span>**7.2 Príprava sieťového pripojenia / internetového pripojenia**

Máte možnosť integrovať toto rádio do lokálnej siete. Aby ste mohli prijímať internetové rádio alebo získať prístup k iným ako lokálne uloženým mediálnym obsahom (streaming – napr. Spotify Connect), je okrem toho potrebné, aby mala sieť internetové pripojenie.

### **7.3 Pripojenie cez WLAN/Wi-Fi (bezdrôtová sieť)**

- Presvedčte sa, či je router zapnutý, a či existuje pripojenie na internet/k sieti.
- Ak ste tak ešte neurobili, aktivujte WLAN pripojenie vášho routera.
- Ak máte otázky týkajúce sa konfigurácie routera, na vyhľadanie poruchy/riešenie problémov si pozrite návod na obsluhu routera.
- Podrobný návod na konfiguráciu WLAN pripojenia je opísaný v časti **18.1.1 Asistent [sieťového](#page-32-1) [pripojenia](#page-32-1)**.

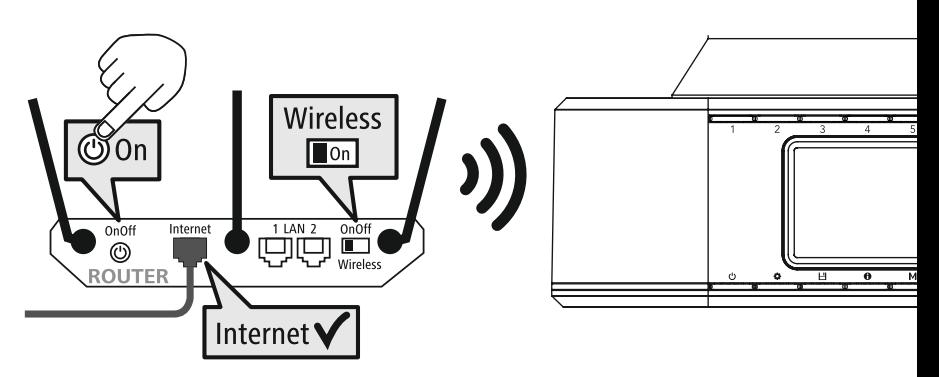

## <span id="page-14-0"></span>**8. Navigácia a ovládanie**

Po tom, ako sa rádio prvýkrát inicializovalo, zapnite ho, v tomto prípade pomocou tlačidla  $\Phi$ (Powertaste), aby sa započala inštalácia výrobku. Následne sú krátko vysvetlené príslušné kroky; ďalšie informácie nájdete v príslušných podrobných kapitolách.

#### **8.1 Možnosti ovládania**

Všeobecné informácie týkajúce sa ovládania rádia nájdete v koncepte ovládania. Rádio je možné používať s nasledujúcimi možnosťami ovládania:

- 1. Ovládacie prvky na zariadení
- 3. Bezplatná aplikácia UNDOK pre zariadenia Android a iOS

### **8.2 Výber jazyka**

Po dokončení procesu prvého spustenia máte možnosť zvoliť požadovaný jazyk systému.

Upozorňujeme, že časti rozhrania sa synchronizujú cez internet a je možné, že jednotlivé sekcie nie sú k dispozícii v požadovanom národnom jazyku.

**8.3 Asistent inštalácie**

Na jednoduché a rýchle prvé uvedenie zariadenia do prevádzky (nastavenie času a dátumu, nastavenie internetového pripojenia, atď.) vám odporúčame použiť asistenta inštalácie.

Pokiaľ by ste však prvú inštaláciu pomocou asistenta inštalácie preskočili, je možné tieto nastavenia, samozrejme, vykonať aj prostredníctvom systémových nastavení alebo novou inicializáciou asistenta inštalácie.

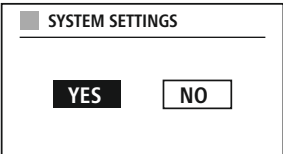

G

**German Italian Norwegian Polish**

**LANGUAGE**

#### **Upozornenie k ovládaniu**

Pri výbere medzi možnosťami nastavenia použite ovládacie prvky, ktoré sú vysvetlené v koncepte ovládania. Tieto umožňujú navigáciu medzi položkami ponuky a následné potvrdenie aktuálneho výberu. Ak ste výber vykonali omylom, môžete sa vrátiť na predchádzajúcu položku ponuky.

#### **8.4 Nastavenia času**

Rádio umožňuje zobrazenie v 12-hodinovom formáte (am/pm) alebo zobrazenie v 24-hodinovom formáte. Čas je možné dolaďovať a aktualizovať pomocou rôznych postupov vzhľadom na príjem (UKW / DAB / DAB+ / Internet), takže aktuálny čas sa automaticky synchronizuje

aj po výpadku elektrického prúdu. Ak by ste deaktivovali synchronizáciu, existuje riziko, že po výpadku elektrického prúdu bude potrebné znova zadať časové informácie manuálne.

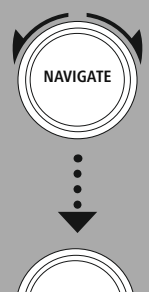

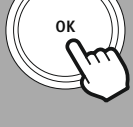

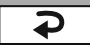

#### <span id="page-15-0"></span>**8.5 Zachovanie sieťového pripojenia**

Pri tomto nastavení ide o funkciu energetickej úspory rádia. Ak je funkcia vypnutá, funkčnosť siete sa v pohotovostnom režime automaticky zastaví, aby sa znížila spotreba energie. Upozorňujeme, že pri deaktivovanej funkčnosti siete, nie je možný prístup k rádiu prostredníctvom PC, smartfónu alebo tabletu.

#### **8.6 Asistent sieťového pripojenia**

Použitie asistenta sieťového pripojenia vám pomôže pri pripájaní rádia k lokálnej sieti alebo k internetu.

#### **Upozornenie – odkaz na iné miesto v tomto návode na používanie**

G

Pre väčší rozsah tejto kapitoly venujte pozornosť informáciám uvedeným v bode **18.1.1 [Asistent](#page-32-1) sieťového [pripojenia](#page-32-1)**.

Skončením asistenta sieťového pripojenia skončí aj asistent inštalácie.

#### <span id="page-16-0"></span>**8.7 Správa obľúbených položiek**

Prečítajte si v koncepte ovládania, ako sa dajú uložiť a znovu vyvolať obsahy pre príslušný režim v pamäťovom mieste. Pre dostupné spôsoby príjmu sú k dispozícii nasledujúce miesta v pamäti:

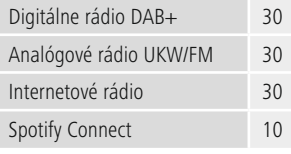

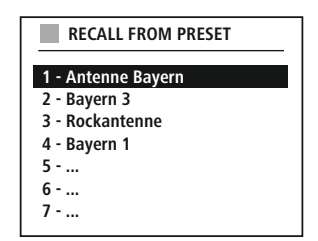

### **Uloženie obľúbených staníc (Favorit)**

Diaľkový ovládač

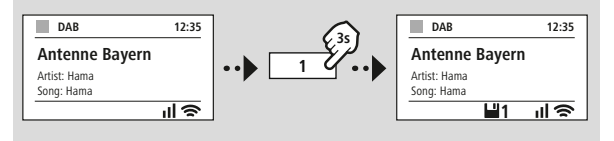

--------

Na výrobku

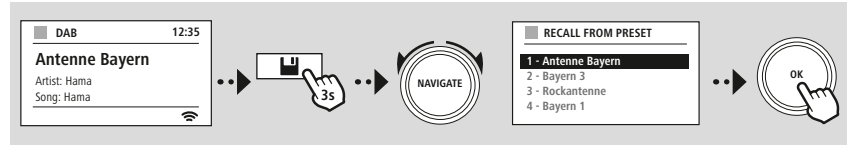

**ALEBO**

#### **Vyvolanie obľúbenej stanice (Favorit)**

Diaľkový ovládač

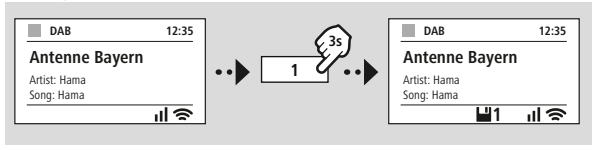

#### Na výrobku

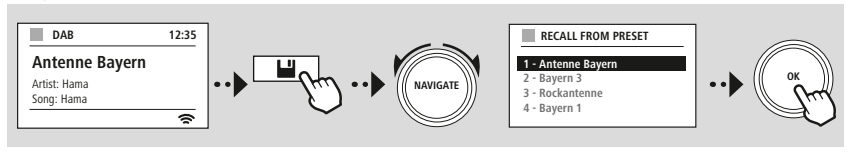

**ALEBO**

G

<span id="page-17-0"></span>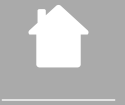

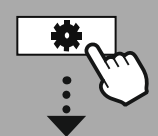

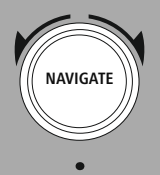

Slideshow

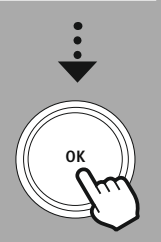

#### **8.8 Zobrazenie na displeji**

Pre režimy prehrávania, ktoré predstavujú vizuálny obsah, ktorými môže byť napríklad obsah prezentácie, logá staníc alebo obálka albumu, si môžete vybrať medzi rôznymi spôsobmi zobrazenia.

1) Splitscreen / rozdelený displej

2) Zobrazenie vizuálneho obsahu na celý displej

Rozloženie tlačidiel si pozrite v koncepte ovládania.

#### **Upozornenie**

Táto funkcia je v súčasnosti k dispozícii iba pre režimy internetového rádia, DAB rádia a Spotify Connect.

<span id="page-18-0"></span>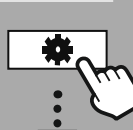

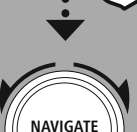

**[HLAVNÉ](#page-18-1) MENU – – ALEBO – – SYS [TÉMOVÉ](#page-18-2) [NASTAVENIA](#page-18-2)**

**OK**

## **9. Štruktúra ponuky**

Toto zariadenie má množstvo spôsobov príjmu a prídavných funkcií. Sú zhrnuté v hlavnej ponuke rádia a sú rozdelené do niekoľkých kategórií.

Nasledujúci prehľad by vám mal pomôcť rýchlo nájsť požadovanú funkciu v štruktúre ponuky. Presné vysvetlenia sú podrobnejšie objasnené v nasledujúcich kapitolách a príslušné ovládanie je znázornená graficky.

### <span id="page-18-4"></span><span id="page-18-3"></span><span id="page-18-1"></span>**HLAVNÉ MENU**

#### **DAB**

<span id="page-18-5"></span>Zoznam staníc Kompletné vyhľadávanie Odstrániť neplatné DRC Poradie staníc

### <span id="page-18-21"></span><span id="page-18-20"></span><span id="page-18-19"></span>**External Sources**

Bluetooth Streaming AUX in

#### <span id="page-18-12"></span><span id="page-18-2"></span>**SYS TÉMOVÉ NASTAVENIA**

### <span id="page-18-23"></span><span id="page-18-13"></span>**Network & Sound**

<span id="page-18-24"></span>Sieť Bluetooth RX Ekvalizér

<span id="page-18-8"></span><span id="page-18-7"></span><span id="page-18-6"></span>**Internet rádio** Naposledy počúvané Zoznam staníc

#### <span id="page-18-16"></span>**FM**

Nastavenie vyhľadávania Nastavenie Audio

#### <span id="page-18-11"></span><span id="page-18-10"></span><span id="page-18-9"></span>**Podcasty**

<span id="page-18-14"></span>Naposledy počúvané Zoznam staníc

<span id="page-18-22"></span><span id="page-18-15"></span>**Streaming Services** Spotify

**Comfort** Časovač vypnutia Budík Časovač

## <span id="page-18-25"></span>**Display**

<span id="page-18-26"></span>Podsvietenie Farebná schéma

#### **About**

Info Poznámka k osobným údajom

#### <span id="page-18-17"></span>**System**

<span id="page-18-18"></span>Sprievodca nastaveniami Čas/dátum Jazyk: Auto-Pohotovostný režim Update softvéru Továrenské nastavenie

## **DAB rádio**

<span id="page-19-0"></span>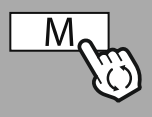

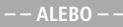

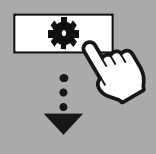

**[HLAVNÉ](#page-18-1) MENU**

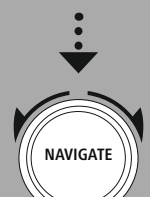

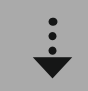

**[DAB](#page-18-3)** [Zoznam](#page-18-4) staníc

[Poradie](#page-18-5) staníc

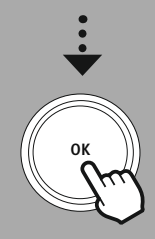

### **10. DAB rádio**

Toto rádio prijíma všetky bežné frekvencie digitálneho rádia v rozsahu 174 MHz až 240 MHz (pásmo III, kanály 5A až 13F). Automatické vyhľadávanie staníc DAB sa spustí automaticky pri prvom zapnutí v režime DAB. Hneď, ako sa toto skončí, zobrazí sa aktuálny zoznam staníc.

Vyvolaním príslušného menu nastavení DAB získate prístup k nasledujúcim možnostiam a funkciám nastavenia.

#### **10.1 Zoznam staníc**

Zoznam staníc ponúka kompletné zobrazenie všetkých rozhlasových staníc, ktoré boli nájdené pri poslednom úplnom vyhľadávaní. Navigujte sa na želanú stanicu, ktorú chcete vyvolať, a tento výber potvrďte. Rádio teraz spustí prehrávanie príslušnej stanice.

### **10.2 Úplné vyhľadávanie**

Ak sa zmení umiestnenie rádia alebo by mali byť prístupné nové stanice, odporúča sa opätovné vykonanie procesu hľadania staníc. Pritom sa znova prehľadá celý frekvenčný rozsah a aktualizuje sa zoznam staníc.

#### **10.3 Vymazanie neaktívnych staníc**

Vyberte možnosť **"Vymazanie neaktívnych staníc"**, aby sa odstránili zo zoznamu staníc stanice, ktoré už nie sú k dispozícii.

### **10.4 DRC – Dynamic Range Control**

Niektoré rádiové stanice v sieti DAB podporujú kontrolu hlasitosti, ktorá počas prehrávania aktívne zasahuje. Ak hlasitosť náhle stúpne, funkcia DRC ju zníži. Pri náhlom znížení hlasitosti funkcia DRC túto automaticky zvýši. To isté sa stane, keď sa náhle zníži hlasitosť prehrávania. Rádio potom hlasitosť znovu zosilní.

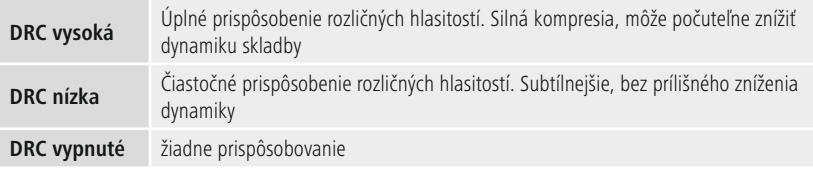

## **10.5 Poradie staníc**

Štandardne rádio triedi stanice v abecednom poradí. Triedenie môžete vykonať aj podľa sily signálu alebo súborov. Ak je zvolené triedenie podľa súborov, stanice sa zoradia na základe zodpovedajúceho frekvenčného bloku, na ktorom sa príslušný súbor vysiela. Pritom ide často o frekvenčné bloky, ktoré vysielajú lokálne, regionálne alebo celoštátne.

<span id="page-20-0"></span>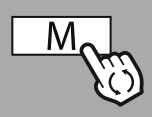

**– – ALEBO – –**

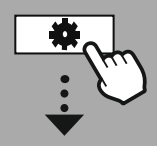

**[HLAVNÉ](#page-18-1) MENU**

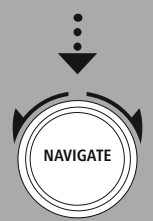

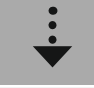

**[Internet](#page-18-6) rádio** [Naposledy](#page-18-7) [počúvané](#page-18-7) [Zoznam](#page-18-8) staníc

**[Podcasty](#page-18-9)**

[Naposledy](#page-18-10) [počúvané](#page-18-10) [Zoznam](#page-18-11) staníc

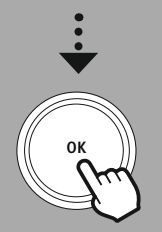

## **11. Internetové rádio a podcasty**

Toto rádio umožňuje prehrávanie rozhlasových staníc a podcastov z celého sveta prostredníctvom internetového rádia. Pri prvom vyvolaní tohto režimu rádio zobrazí možné filtre vyhľadávania a lokalizácie. Tieto je možné vyvolať neskôr prostredníctvom príslušnej ponuky režimu.

Vyvolaním ponuky nastavení internetového rádia môžete získať prístup k nasledujúcim možnostiam nastavení a funkcií.

### **11.1 Krajina (na základe adresy IP rádia)**

Pri výbere tohto filtra sa vám hneď potom zobrazia ďalšie filtre na spresnenie ďalšieho výberu.

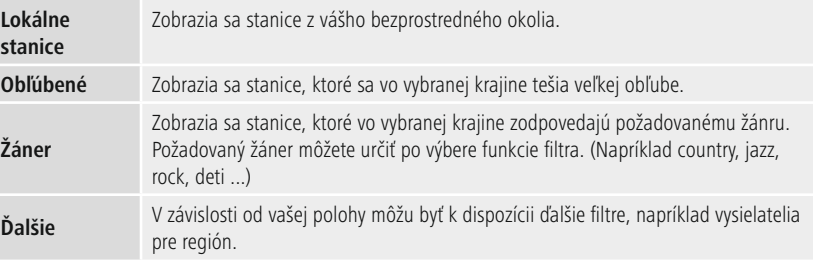

## **11.2 História (pri prvej inštalácii ešte nie je k dispozícii, prípadne je prázdna)**

Rádio uloží stanice, ktoré ste vyvolali, do tohto zoznamu histórie – takže môžete rýchlo znovu nájsť stanice, ktoré ste predtým vyvolali.

#### **11.3 Vyhľadávanie**

Funkcia vyhľadávania umožňuje cielené vyhľadávanie podľa názvov staníc alebo jednotlivých kľúčových slov.

Pomocou klávesnice na displeji môžete zadať hľadaný výraz a potom spustiť vyhľadávanie. Potom ešte vyberte **"Hotovo"** a tento výber potvrďte. Rádio vám potom na základe vykonaného zadania zobrazí vhodné výsledky vyhľadávania.

> **0 1 2 3 4 5 6 7 8 9 . , - @ a b c d e f g**

**NAVIGATE OK** 

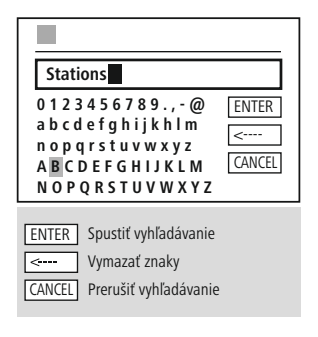

## **11.4 Krajiny**

Pomocou funkcie filtra **"Krajiny"** máte možnosť prijímať rádio aj z iných krajín. Vyhľadávanie kontinentov a príslušných krajín môžete ďalej spresniť. V závislosti od vybranej krajiny sú k dispozícii ďalšie možnosti výberu, ako napríklad žáner, mestá alebo obľúbenosť.

**3**

<span id="page-21-0"></span>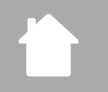

#### **11.5 Obľúbené**

Ak je vybratý filter vyhľadávania **"Obľúbené"** dostanete od poskytovateľa platformy výber obľúbených kanálov na základe počtu používateľov.

#### **11.6 Objavovanie**

Táto funkcia vám ponúka ďalšie možnosti filtra na spresnenie výberu vhodných výsledkov vyhľadávania.

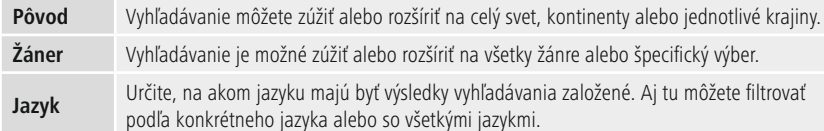

Po tom, ako boli vybraté vopred definované filtre, zvoľte zobrazenie staníc, aby sa vám zobrazil zoznam s výsledkami. Hodnota v zátvorkách vyjadruje, koľko výsledkov bolo nájdených.

### **11.7 Pridávanie staníc a vytváranie / staranie sa o vlastné zoznamy obľúbených položiek**

#### **(vyžaduje sa webový prehliadač)**

Toto rádio má lokálne uložený zoznam staníc, ktorý môžete použiť na vytvorenie vlastných zoznamov staníc a na pridanie nových staníc. Ak chcete využiť túto možnosť, potrebujete smartfón, tablet alebo počítač, ktorý je v rovnakej sieti a má webový prehľadávač.

#### **Upozornenie**

Rádio musí byť pripojené k lokálnej sieti alebo k internetu a musí mať platnú adresu IP.

## **Internetové rádio a podcasty**

<span id="page-22-0"></span>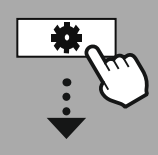

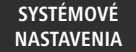

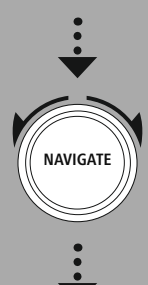

## **[Network](#page-18-12) & Sound** [Sieť](#page-18-13) Zobraziť [nastavenia](#page-31-1)

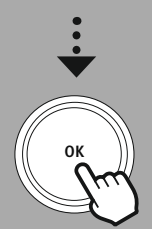

#### **11.8 Vyvolanie administračného rozhrania**

Pre prístup do administračného rozhrania musíte najskôr zistiť IP adresu rádia v lokálnej sieti. Na to je potrebné otvoriť zobrazenie nastavení siete, ktoré nájdete

v časti **Nastavenia systému – Sieť a zvuk – Nastavenia internetu – Zobrazenie nastavení**. IP adresu, ktorá sa tam zobrazí, si teraz poznačte. Alternatívne sa dá IP adresa zistiť aj z prehľadu zariadení väčšiny routerov.

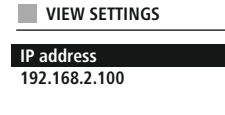

Teraz otvorte internetový prehliadač na smartfóne, tablete alebo počítači a do riadku adresy prehliadača zadajte IP adresu. (napr. http://192.168.2.100)

Pokiaľ bola IP adresa zadaná správne, malo by sa otvoriť administračné rozhranie rádia.

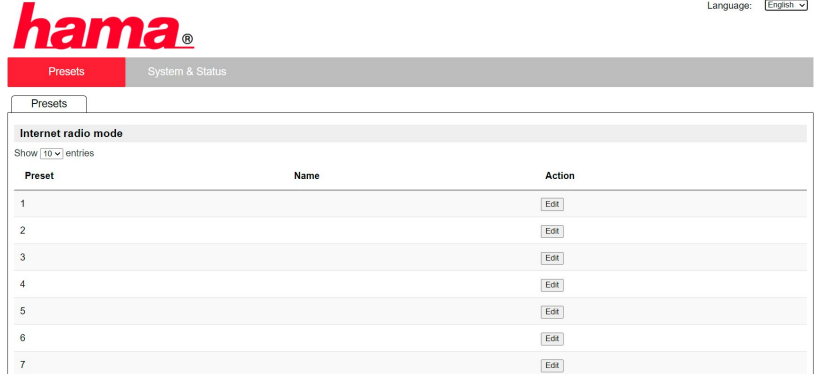

V pravom hornom rohu nájdete podporované jazyky tohto rozhrania. V rozbaľovacej ponuke vyberte požadovaný jazyk.

C

#### <span id="page-23-0"></span>**11.9 Pridanie vlastných staníc**

Ak chcete pridať alebo upraviť obľúbenú položku, kliknite na položku Zmeniť. Pamäťové miesta administrácie webu zodpovedajú tým v rádiu. Podľa toho sa prijmú zmeny v rádiu alebo vo webovom rozhraní.

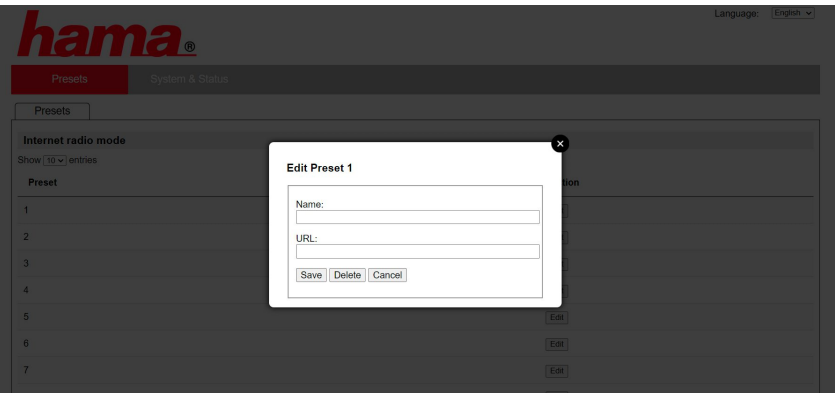

Ak chcete upraviť alebo pridať novú stanicu, vyplňte políčka "Názov" a "URL" a zmenu uložte.

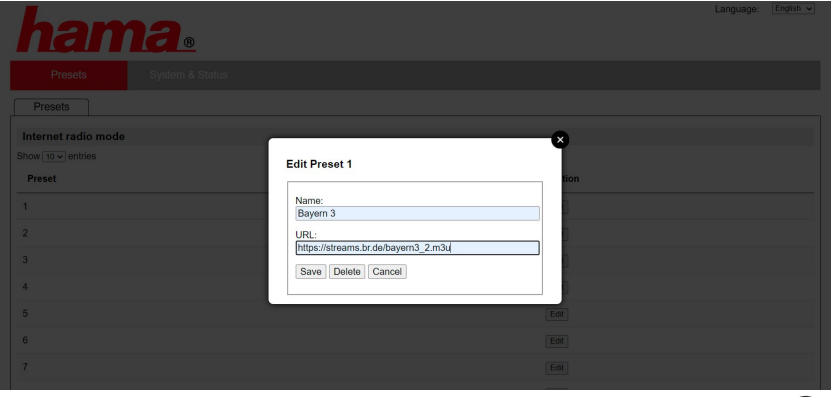

#### **Upozornenie**

Pamäťové miesta zodpovedajú pamäťovým miestam internetového rádia.

 $\bigcirc$ 

<span id="page-24-0"></span>Stanica, ktorá sa má pridať, sa teraz zobrazí v zozname obľúbených položiek rádia a na prehľadnej stránke webového portálu. Na vyvolanie stanice z prehľadovej stránky stlačte **"Play"**.

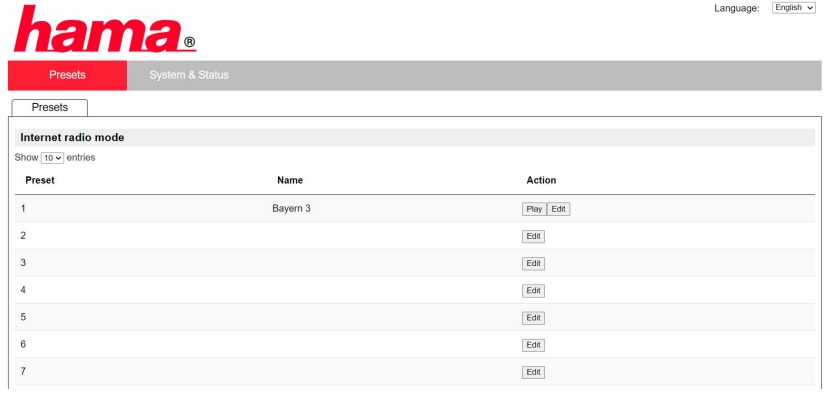

#### **11.10 Vymazanie staníce**

Ak chcete vymazať uloženú stanicu, stlačte tlačidlo **"Zmeniť"** a následne **"Odstrániť"**.

### **Upozornenie**

Upozorňujeme, že podporované sú iba stanice ponúkajúce prenos vo formáte AAC alebo MP3.

## **Spotify Connect**

G)

<span id="page-25-0"></span>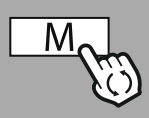

**– – ALEBO – –**

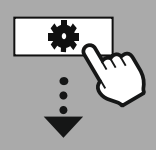

**SYS [TÉMOVÉ](#page-18-2) [NASTAVENIA](#page-18-2)**

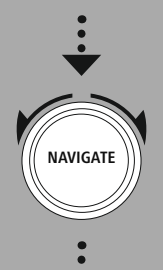

**[Streaming](#page-18-14) Services**

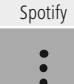

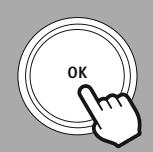

## **12. Spotify Connect**

Vďaka Spotify Connect máte prístup k miliónom skladieb a prenášate ich do svojho rádia! Ak ste na cestách, bez problémov preneste hudbu späť do svojho smartfónu alebo tabletu/PC. Uložte si svoje obľúbené playlisty do zoznamu obľúbených položiek rádia a spustite prehrávanie bez toho, aby ste potrebovali smartfón.

#### **Predpoklady:**

- Vo svojom zariadení so systémom Android / iOS alebo v PC / notebooku musíte mať nainštalovanú aplikáciu Spotify.
- Túto si môžete stiahnuť z Google Play alebo Apple App Store. Pre PC získate softvér z Microsoft App-Store alebo priamo na stránke [www.spotify.com](http://www.spotify.com)
- Po inštalácii spustite aplikáciu a prihláste sa, resp. sa zaregistrujte so svojimi prístupovými údajmi.

#### **Upozornenie**

Pri prvom prihlásení často získate bezplatný skúšobný mesiac za prístup k službe Spotify Premium. Vyskúšajte prípadne dostupnosť na stránke [www.spotify.com](http://www.spotify.com).

Toto však nie je nutným predpokladom pre toto rádio a použitie je možné aj s bezplatným účtom – bezplatný prístup má však určité obmedzenia zo strany poskytovateľa.

#### **Prvé použitie:**

Predtým, ako si budete môcť uložiť svoje obľúbené playlisty do rádia, musíte rádio raz prepojiť so svojím účtom a playlist uložiť na pamäťové miesto obľúbených položiek.

Uložené skladby, albumy a playlisty je možné po uložení vyvolať aj bez smartfónu. Vo svojom smartfóne, tablete alebo PC otvorte príslušnú aplikáciu / softvér a vyberte príslušný obsah, ktorý chcete preniesť do rádia.

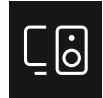

Teraz kliknite na symbol Spotify Connect. V nasledujúcom zozname zvoľte digitálne rádio Hama, do ktorého chcete preniesť obsah.

Aktuálne prehrávanie sa teraz prenesie do rádia a pokračuje tam. Teraz môžete použiť správu obľúbených položiek na uloženie tohto obsahu do pamäte rádia a jeho opätovné vyvolanie priamo bez použitia smartfónu.

## **Space - Acoustic Version Biffy Clyre**  $.7.66$  $\circ$ Listening on Select a device DIR355BT

(i

AirPlay or Bluetooth

**LEEY CLYRE** 

#### **Upozornenie**

Ďalšie informácie o možnostiach ovládania rádia nájdete v prehľade ovládania.

## **Rádio UKW**

<span id="page-26-0"></span>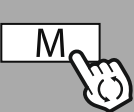

**– – ALEBO – –**

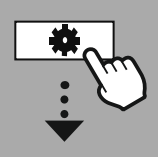

#### **[HLAVNÉ](#page-18-1) MENU**

**NAVIGATE**

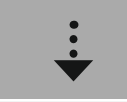

**[FM](#page-18-16)**

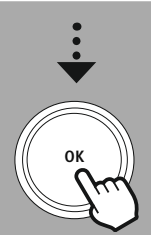

## **13. Rádio UKW**

Toto rádio má softvérový prijímač UKW, ktorý dokáže prijímať a prehrávať analógové rádio. Je pokrytý frekvenčný rozsah od 87,5 MHz do 108 MHz.

#### **13.1 Automatické vyhľadávanie staníc**

Rádio automaticky vyhľadáva stanice, ktoré je možné prijímať a ktoré je možné prehrávať v dostatočnej kvalite. Hneď ako bola nájdená stanica, vyhľadávanie sa automaticky zastaví a spustí sa prehrávanie. Spustite proces vyhľadávania znova a hľadajte ďalšiu dostupnú stanicu.

#### **13.2 Manuálne vyhľadávanie staníc**

- Ak chcete stanicu nastaviť manuálne, najskôr prepnite do režimu nastavenia frekvencie.
- Nastavenie sa teraz vykonáva v krokoch po 0,05 MHz.
- Hneď ako nastavíte frekvenciu, môžete prepnúť späť na nastavenie hlasitosti rádia.
- Ak je aktívne manuálne nastavenie frekvencie, na displeji sa zvýrazní aktuálne nastavená frekvencia.

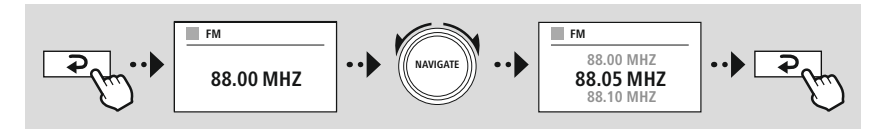

### **13.3 Nastavenia**

K dispozícii sú ďalšie funkcie na optimalizáciu kvality prehrávania a spoľahlivosti vyhľadávania.

#### • **Nastavenia vyhľadávania**

Potvrďte výber pomocou **"ÁNO"**, aby sa prehrávali iba stanice, ktoré dokáže rádio prijímať v dostatočnej kvalite. Zvoľte **"Nie"**, aby sa zastavilo aj pri staniciach, ktoré je možné prijímať iba v zlej kvalite.

#### • **Nastavenie audia**

V prípade analógových rádiových signálov sa rádio môže pokúsiť, aby bolo prehrávanie v stereo kvalite automaticky vyrátané a reprodukované. Ak sa počas prehrávania vyskytnú problémy so zvukovou kvalitou, vyberte **"ÁNO",** aby sa signál prehrával nezmenený v mono kvalite.

Výberom **"NIE"** sa uskutoční prevod na stereofónny signál automaticky.

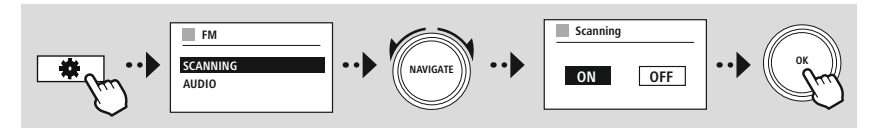

<span id="page-27-0"></span>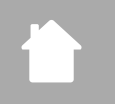

## **AUX-In (prehrávanie z externých zdrojov)**

G

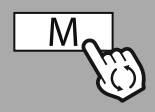

**– – ALEBO – –**

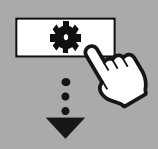

**[HLAVNÉ](#page-18-1) MENU**

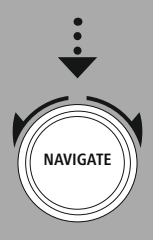

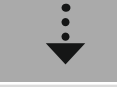

**[External](#page-18-19) Sources** [AUX](#page-18-20) in

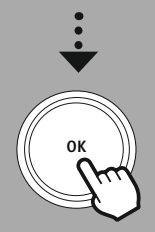

## **14. AUX-In (prehrávanie z externých zdrojov)**

Toto rádio má 3,5 mm jack pripojenie, prostredníctvom ktorého môžete pripojiť externé zdrojové zariadenia s rádiom. Upozorňujeme, že celá obsluha sa vykonáva prostredníctvom zdrojového zariadenia, v rádiu môžete meniť iba hlasitosť.

### **Upozornenie**

- Rádio rozpozná, či je zariadenie pripojené a prebieha prehrávanie.
- Ojedinele sa môže stať, že je vstupný signál príliš slabý a rádio sa nesprávne prepne do pohotovostného režimu.
- Ak k tomu dôjde, deaktivujte automatické vypnutie rádia.
- Upozorňujeme, že rádio sa neprepína automaticky do pohotovostného režimu, keď neprebieha žiadne prehrávanie.

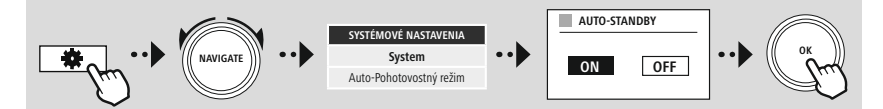

<span id="page-28-0"></span>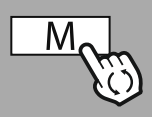

#### **– – ALEBO – –**

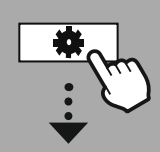

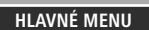

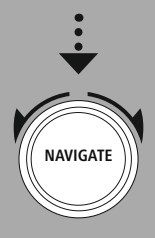

**[External](#page-18-19) Sources**

Bluetooth [Streaming](#page-18-21)

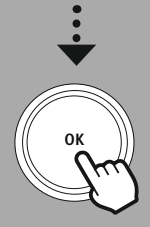

## **15. Bluetooth® prehrávanie (RX)**

Toto rádio má Bluetooth® prijímač, ktorý vám umožní prenos zvukového obsahu do rádia. Vysielacie zariadenie, napríklad smartfón, je pripojené k rádiu a zvukové obsahy sa prenášajú priamo do rádia. Na to aktivujte režim Bluetooth® prehrávanie.

#### **15.1 Pripojenie zdrojového zariadenia**

Ak chcete pripojiť rádio k zdrojovému zariadeniu, otvorte ponuku nastavení Bluetooth® a aktivujte párovanie prostredníctvom položky ponuky **"Spárovanie s novým zariadením"**.

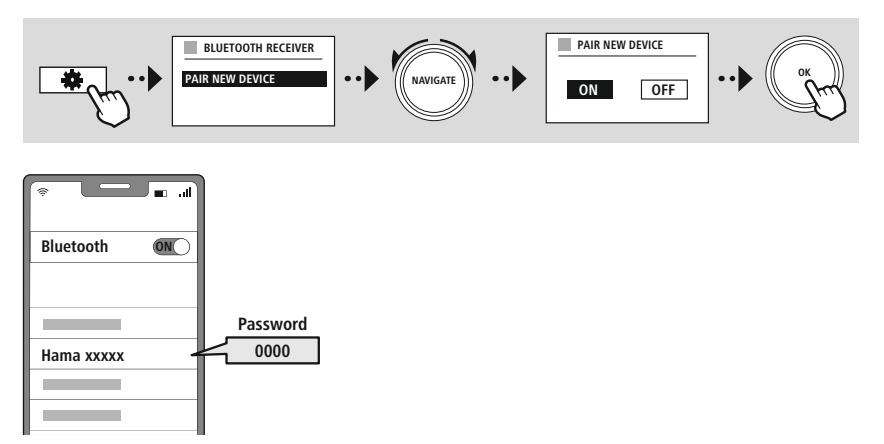

#### **15.2 Prehrávanie cez Bluetooth®**

Hneď ako je vaše zdrojové zariadenie, napríklad smartfón, pripojené k rádiu, spustite prehrávanie na zdrojovom zariadení.

Rádio teraz prehráva obsah. Hlasitosť je možné meniť priamo cez rádio, avšak upozorňujeme, že hlasitosť je potrebné upraviť aj na zdrojovom zariadení.

## **15.3 Ďalšie nastavenia**

Ak chcete pripojiť nové zdrojové zariadenie alebo odpojiť aktívne pripojenie k rádiu, prečítajte si ďalšie informácie v kapitole **18.2 [Bluetooth®](#page-37-1) prijímač (BT RX).**

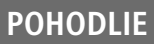

G

<span id="page-29-0"></span>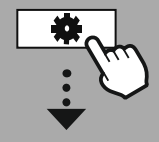

**[HLAVNÉ](#page-18-1) MENU**

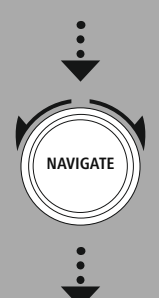

**[Comfort](#page-18-22)**

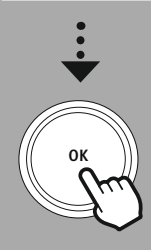

#### **16. Pohodlie**

Toto rádio má komfortné funkcie, ktoré sú k dispozícii popri tradičnom prehrávaní rádia.

#### **16.1 Driemanie**

Pri tejto funkcii driemania máte preddefinované časové intervaly, z ktorých si môžete vybrať. Na základe výberu môžete nastaviť časový úsek, po ktorom sa rádio automaticky vypne.

#### **Upozornenie**

- Ak je aktivovaná funkcia driemania, v nastaveniach displeja osvetlenie displeja, môžete vykonať špeciálne nastavenia displeja.
- Tak sa napríklad dá znížiť jas.

#### **16.2 Budík**

Na rádiu je možné nastaviť dva individuálne časy budenia. Budík 1 a budík 2 sú pritom nakonfigurované identicky.

#### **Konfigurácia**

Najskôr vyberte, či chcete konfigurovať budík 1 alebo budík 2, a potom zadajte presné detaily:

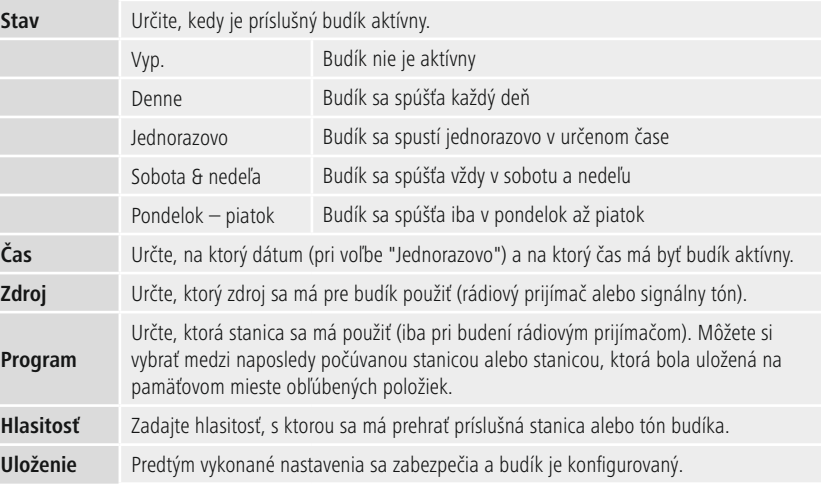

## **Pohodlie**

 $\bigcirc$ 

#### <span id="page-30-0"></span>**Upozornenie**

- Ak je vybratá rozhlasová stanica, ktorá nie je v čase budenia k dispozícii, automaticky sa prehrá signálny tón.
- Upozorňujeme, že odporúča sa synchronizácia času cez internet alebo rádio, aby sa čas v prípade výpadku prúdu znova synchronizoval.

#### **16.3 Časovač**

Časovač je možné nakonfigurovať na hodnotu 1 – 99 minút.

Vyberte požadovaný čas chodu časovača a potom výber potvrďte, aby sa časovač spustil. Po uplynutí času, časovač spustí akustický signál.

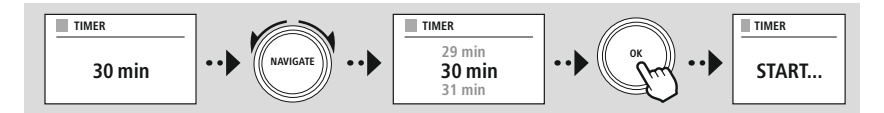

<span id="page-31-0"></span>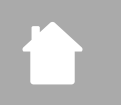

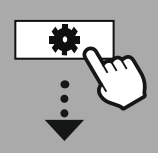

#### **SYS [TÉMOVÉ](#page-18-2) [NASTAVENIA](#page-18-2)**

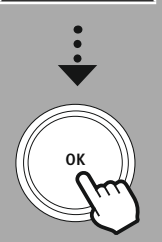

## **17. Systémové nastavenia – prehľad**

Systémové nastavenia sú rozdelené do štyroch hlavných kategórií, pod ktorými sa nachádzajú ďalšie nastavenia.

<span id="page-31-2"></span>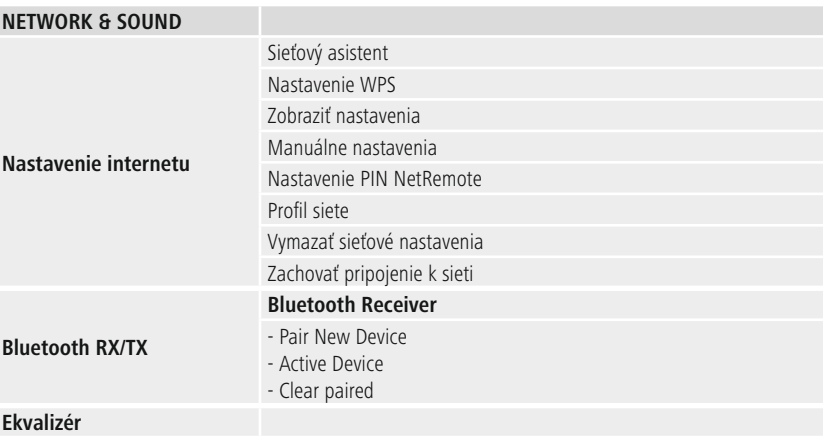

#### **DISPLAY**

Podsvietenie Farebná schéma

#### **ABOUT**

Info

Nastavenie súkromia

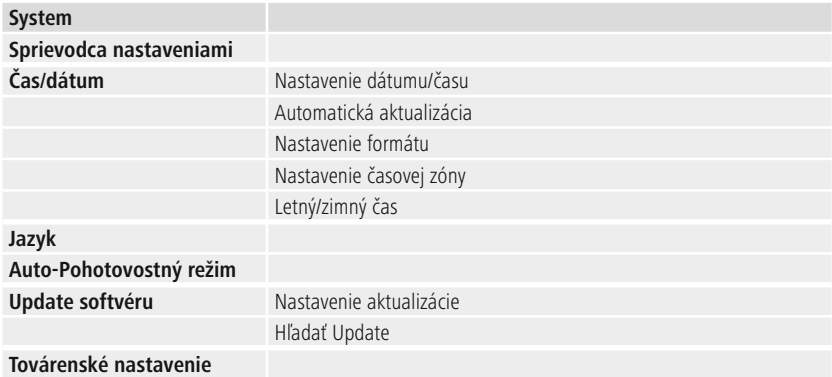

# <span id="page-31-1"></span>**Systémové nastavenia – prehľad**

## **Sieť a zvuk**

(f

<span id="page-32-0"></span>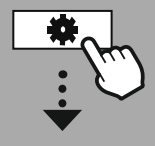

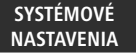

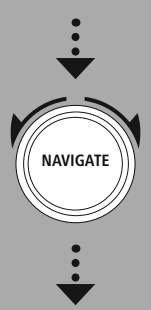

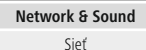

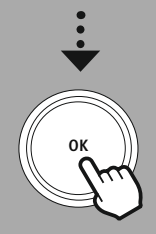

#### **18. Sieť a zvuk**

Oblasť Sieť a zvuk obsahuje všetky možnosti nastavenia, pri ktorých ide o konektivitu a zvukové nastavenia rádia. Môže to zahŕňať oblasti internetového pripojenia, prijímača Bluetooth® (v závislosti od produktu) a ekvalizéra.

### **18.1 Nastavenia internetu**

Táto ponuka obsahuje všetky dostupné nastavenia na pripojenie rádia k bezdrôtovej sieti (WLAN 2,4 GHz alebo 5 GHz).

#### **Upozornenie**

- Pomocou aplikácie je možné pohodlne vykonať množstvo nastavení! S bezplatnou aplikáciou UNDOK nainštalujete sieťové pripojenie prostredníctvom svojho smartfónu alebo tabletu.
- <span id="page-32-1"></span>• Viac informácií v bezplatnom sprievodcovi [UNDOK-Guide](https://de.hama.com/searchInDocuments/type/1115?q=undok&searchMode=1) od spoločnosti Hama.

#### **18.1.1 Asistent sieťového pripojenia**

- Asistent sieťového pripojenia vás sprevádza pri inštalácii sieťového pripojenia a internetového pripojenia rádia.
- Ihneď po spustení asistenta sieťového pripojenia sa vyhľadajú všetky dostupné body pripojenia v okolí, ktoré je možné použiť cez dostupné frekvenčné pásma WiFi.
- Po dokončení procesu skenovania sa na displeji zobrazia výsledky vyhľadávania a môžete si vybrať z nájdených sietí WLAN.
- Alternatívne môžete vyhľadávanie spustiť znova pomocou funkcie **"Nové vyhľadávanie"** alebo, ak má rádio príslušné spojenie, môžete vytvoriť káblové pripojenie.

#### **18.1.2 Vytvorenie pripojenia k WLAN**

V závislosti od WLAN siete máte na výber rôzne možnosti pre vytvorenie pripojenia k sieti.

Rádio podporuje otvorené (nezabezpečené!) siete WPA / WPA2 s heslom / vopred zdieľaným kľúčom a konfiguráciu pomocou WPS (Wi-Fi Protected Setup). Siete, ktoré podporujú pripojenie WPS, sú v zozname s označením **"WPS"** na začiatku.

Na nasledujúcom displeji máte, v závislosti od siete, výber medzi inštalovaním prostredníctvom **"Tlačidlo stlačiť"** cez Push-Button-Configuration (PBC) a zadaním **"PIN"** a **"WPS preskočiť"**. Ak sa pokúsite pripojiť k otvorenej sieti WLAN, teda bez príslušných bezpečnostných údajov, spojenie sa vytvorí okamžite po výbere.

#### **Upozornenie**

Inštalácia pomocou WPS stlačením tlačidla je vysvetlená v kapitole Inštalácia WPS.

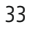

## <span id="page-33-0"></span>**18.1.3 Pre-Shared-Key (PSK)**

Ak ste vybrali možnosť **"WPS preskočiť"**, dostanete sa k zadávacej maske pre Pre-Shared-Key (PSK), teda k heslu pre príslušnú sieť WLAN. Navigujte sa medzi písmenami (malými / veľkými), číslami a špeciálnymi znakmi a do zadávacej masky zadajte svoje heslo.

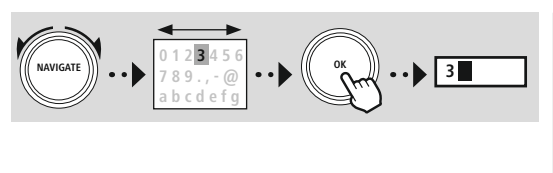

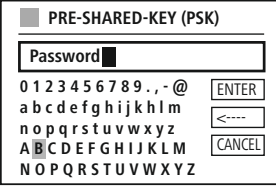

K dispozícii sú tiež nasledujúce funkcie:

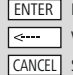

Potvrdenie zadania a spustenie vytvárania pripojenia Vymaže posledný vybraný znak v zadávacej maske Späť na zoznam sietí  $\left(\overline{\rightarrow}{}$ 

Ak bude zadanie potvrdené, vytváranie pripojenia bude pokračovať. Ak je to úspešné, rádio to potvrdí oznámením na displeji **"Pripojenie vytvorené"**.

#### **Upozornenie**

- Ak vytváranie pripojenia zlyhá, je možné, že bolo zadané nesprávne heslo.
- Skontrolujte konfiguráciu vášho prístupového bodu (napríklad konfiguráciu routera).
- Pri zadávaní kľúča dbajte na dodržiavanie písania veľkých a malých písmen.

#### **18.1.4 PIN**

- Ak chcete vykonať konfiguráciu cez PIN, zvoľte položku ponuky **"PIN"**.
- Rádio teraz vygeneruje kľúč pozostávajúci z ôsmich čísel.
- Otvorte konfiguračné rozhranie svojho prístupového bodu, zadajte kľúč do príslušnej zadávacej masky a začnite s vytváraním pripojenia na prístupovom bode a na rádiu.
- Obidve zariadenia teraz vytvárajú pripojenie.

#### **Upozornenie**

Príslušná zadávacia maska pre prístupový bod sa často nachádza v oblasti **"Wireless/WLAN/WiFi"** – v prípade potreby si prečítajte návod na obsluhu routera alebo repeatera.

G)

#### <span id="page-34-0"></span>**18.1.5 Inštalácia WPS**

- Ak je vybratá táto položka ponuky alebo ak chcete nadviazať pripojenie pomocou asistenta sieťového pripojenia, stlačením tlačidla, na displeji rádia sa po výbere tejto funkcie zobrazí **"Stlačte tlačidlo WPS na vzdialenú stanicu"**.
- V závislosti od použitého prístupového bodu často existuje fyzické tlačidlo (WPS) alebo je možné proces pripojenia spustiť cez konfiguračné rozhranie.
- Hneď ako sa proces začal v prístupovom bode, potvrďte proces aj v rádiu.
- Pripojenie sa teraz vytvorí automaticky.

#### **Upozornenie**

V prípade potreby si prečítajte návod na obsluhu použitého routera a repeatera.

#### **18.1.6 Zobrazenie nastavení**

Zobrazí vám aktuálnu konfiguráciu rádia v sieti.

### **18.1.7 Manuálne nastavenia**

## **Bezdrôtové pripojenie – DHCP aktívne**

Vyberte možnosť **"Bezdrôtové pripojenie"** a hneď potom **"DHCP aktívne"**. Teraz pomocou klávesnice na displeji zadajte presné označenie siete (SSID).

Potom zvoľte, či je sieť zabezpečená (WEP / WPA / WPA2) alebo nezabezpečená (otvorená). Ak by išlo o zabezpečené pripojenie, budete znovu presmerovaní na zadávaciu masku s klávesnicou na displeji, do ktorej musíte zadať kľúč (PSK) alebo heslo. Pri otvorenej sieti tento krok nie je potrebný.

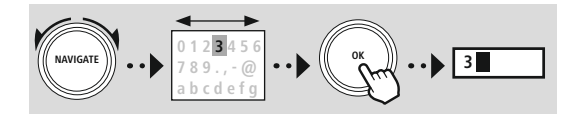

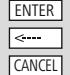

Potvrdenie zadania a spustenie vytvárania pripojenia Vymaže posledný vybraný znak v zadávacej maske Späť na zoznam sietí  $\overline{\bullet}$ 

Hneď ako bude zadanie potvrdené, rádio sa pokúsi vytvoriť pripojenie k sieti.

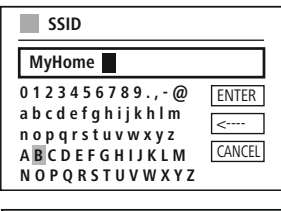

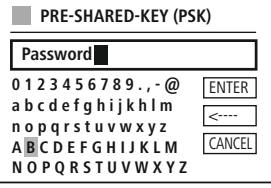

## **Sieť a zvuk**

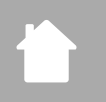

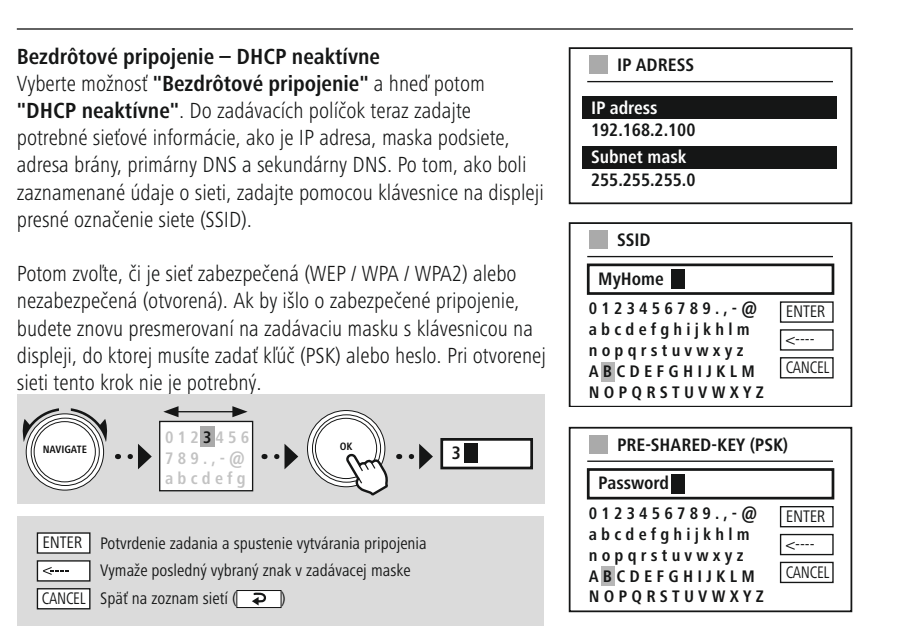

Hneď ako bude zadanie potvrdené, rádio sa pokúsi vytvoriť pripojenie k sieti.

#### **NetRemote PIN-Setup**

Aby ste zabránili iným používateľom v prístupe ku konfigurácii vášho rádia, môžete cez zadávaciu masku zadať sieťový PIN. Zo zadávacej masky najprv vymažte štandardný PIN **"1234"** a potom zadajte nový štvormiestny PIN.

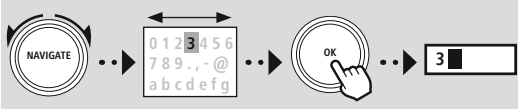

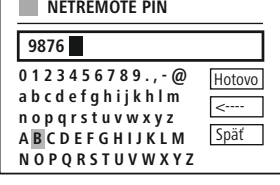

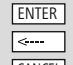

Potvrdenie zadania a spustenie vytvárania pripojenia Vymaže posledný vybraný znak v zadávacej maske CANCEL Späť na zoznam sietí (P

G

#### **Profil siete**

Rádio automaticky ukladá všetky úspešne zrealizované sieťové pripojenia (profily). Takto sa môže rádio pri opakovaných pokusoch o pripojenie, napr. po prerušení elektrického napájacieho zdroja, spojiť s niektorou zo sietí bez toho, aby ste museli nanovo zadávať prístupové údaje.

Ak chcete odstrániť jednotlivé profily siete, vyberte príslušný profil siete, výber potvrďte a následné zadanie potvrďte pomocou **"ÁNO"**.

#### **Upozornenie**

Aktuálne aktívny profil nie je možné vymazať.

#### **Vymazanie internetových nastavení**

Všetky doposiaľ uložené konfigurácie sa po potvrdení vymažú.

#### **Udržanie pripojenia k internetu**

- Pri tomto nastavení ide o funkciu energetickej úspory rádia.
- Pri deaktivovanej funkcii (NIE #) sa sieťový modul vypne, ak rádio aktívne nevyužíva žiadne sieťové pripojenie (napr. v pohotovostnom režime / príjem DAB).
- Po vypnutí týmto spôsobom nie je možné získať prístup k rádiu cez PC, smartfón alebo tablet.
- Ak využívate streaming alebo ovládanie prostredníctvom aplikácie, musíte túto položku ponuky aktivovať (ÁNO #). Štandardne je táto funkcia deaktivovaná.

<span id="page-37-0"></span>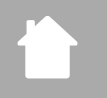

## **Sieť a zvuk**

### <span id="page-37-1"></span>**18.2 Bluetooth® prijímač (BT RX)**

Toto rádio má integrovanú funkciu Bluetooth®, ktorá umožňuje streamovanie (napr. zo smartfónu) do rádia.

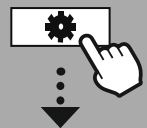

## **18.2.1 Bluetooth® prijímač**

Cez Bluetooth® môžete svoje koncové zariadenia spojiť s rádiom a použiť ho ako prehrávacie zariadenie. Prehrávanie môžete ovládať priamo cez koncové zariadenie. Hlasitosť sa dá ovládať aj na samotnom rádiu.

#### **Spárovanie s novým zariadením**

Režim rádia sa zmení na prehrávanie Bluetooth a rádio je okamžite v režime **"Párovanie"**. To znamená, že rádio je viditeľné pre iné zariadenia a vy môžete vytvoriť spojenie prostredníctvom svojho smartfónu / tabletu alebo iného zdrojového zariadenia. Na displeji rádia sa zobrazí označenie, pod ktorým môžete nájsť rádio. Po úspešnom spojení môžete spustiť prehrávanie cez zdrojové zariadenie.

#### **Aktívne pripojenie**

Pripojené zariadenie Zobrazí vám informácie o aktuálne pripojenom zdrojovom zariadení.

Bluetooth® info Zobrazí vám informácie o module Bluetooth® rádia (modul prijímača).

Odpojenie Odpojí pripojenie k aktuálne pripojenému zdrojovému zariadeniu.

#### **Zariadenia uložené v pamäti**

#### Zariadenia uložené v pamäti

Zobrazí zoznam posledných ôsmich pripojených zdrojových zariadení. Výberom a potvrdením záznamu je možné nanovo vytvoriť pripojenie alebo vykonať odpojenie. Ak sa zariadenie v tejto ponuke odpojí, bude tiež odstránené zo zoznamu uložených zariadení.

#### **Vymazanie zoznamu zariadení**

Všetky doposiaľ uložené zariadenia sa zo zoznamu vymažú.

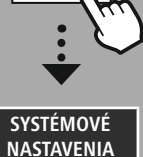

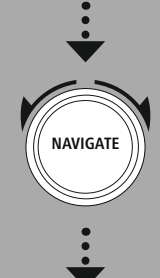

**[Network](#page-18-12) & Sound** [Bluetooth](#page-18-23) RX

[Bluetooth](#page-31-2) Receiver

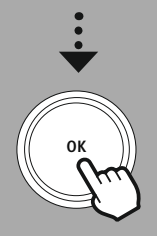

## **Sieť a zvuk**

<span id="page-38-0"></span>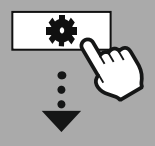

**SYS [TÉMOVÉ](#page-18-2) [NASTAVENIA](#page-18-2)**

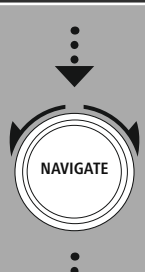

**[Network](#page-18-12) & Sound** [Ekvalizér](#page-18-24)

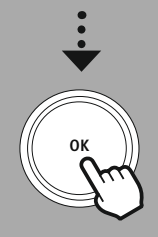

#### **18.3 Ekvalizér**

Pomocou ekvalizéra môžete upraviť akustiku vášho rádia nastavením intenzity basov a výšok podľa vašich individuálnych požiadaviek.

Môžete pritom zvoliť niektorý z vopred nakonfigurovaných profilov upravených pre rôzne žánre alebo si vytvoriť vlastný profil.

#### **Moje EQ nastavenia**

Ak chcete vytvoriť vlastné nastavenie zvukového obrazu, otvorte túto položku ponuky a potom vyberte, či chcete upraviť basy alebo výšky. Po dokončení nastavení sa vráťte do predchádzajúcej ponuky a potom vyberte profil **"Moje EQ"**, ktorý obsahuje vaše nastavenia.

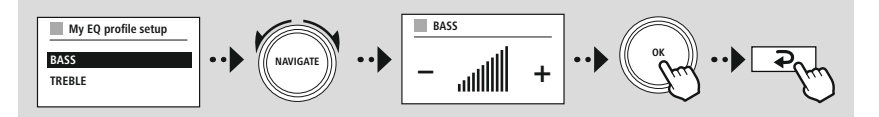

<span id="page-39-0"></span>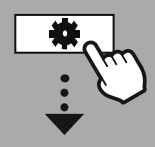

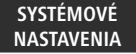

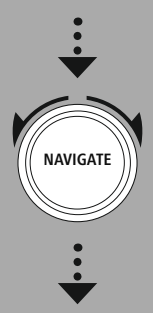

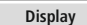

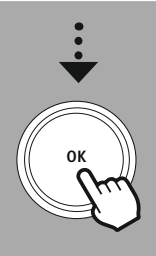

## **19. Nastavenia displeja**

#### **19.1 Podsvietenie displeja**

#### **19.1.1 Prevádzkový režim**

Nastavenie podsvietenia displeja sa vzťahuje na riadnu prevádzku rádia pri deaktivovanom súmrakovom senzore / automatickom stmievači. Môžete si vybrať medzi **"Vysoká"**, čo zodpovedá maximálnej intenzite, **"Stredná"** s redukciou osvetlenia na približne 60 % a **"Nízka"**, čo zodpovedá veľmi nízkej intenzite.

#### **19.1.2 Pohotovostný režim**

Toto nastavenie sa vzťahuje na pohotovostný režim rádia, keď bolo rádio prepnuté do pohotovostného režimu. Funkcia **"Timeout (sek)"** sa vzťahuje na časový interval medzi vypnutím rádia a prispôsobením intenzity osvetlenia. Ak je funkcia timeoutu deaktivovaná, intenzita podsvietenia displeja sa upraví okamžite, ako sa rádio dostane do pohotovostného režimu.

Prostredníctvom položky ponuky **"Podsvietenie displeja"** môžete znovu vyberať intenzitu podsvietenia medzi hodnotami **"Vysoká"**, **"Stredná"**, **"Nízka"** a tiež **"Vypnutá"**, čo úplne deaktivuje podsvietenie displeja.

#### **19.1.3 Režim driemania**

Ak sa prostredníctvom funkcie Pohodlia aktivuje funkcia Driemania, môžete cez položku ponuky upraviť intenzitu osvetlenia, ktorá sa používa počas režimu driemania. Po skončení režimu driemania sa rádio prepne do pohotovostného režimu a použije tú intenzitu, ktorá zodpovedá tej zvolenej. Zvoliť sa dajú hodnoty **"Vysoká"**, **"Stredná"**, **"Nízka"** a **"Vypnutá"**.

### **19.2 Farebná schéma**

Toto rádio má pripravených viacero farebných zobrazení, ktoré sa líšia farbami textu a pozadia. Tu si vyberte vami preferovanú farebnú schému.

#### **Upozornenie**

Štandardne sa používa farebná schéma 1.

<span id="page-40-0"></span>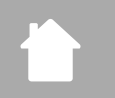

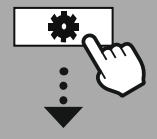

#### **SYS [TÉMOVÉ](#page-18-2) [NASTAVENIA](#page-18-2)**

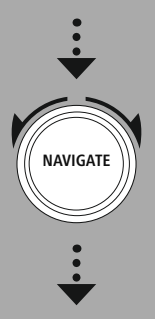

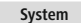

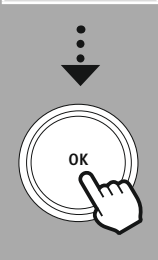

#### **20. Systém**

Všeobecné nastavenia rádia sú zhrnuté v položke Systém.

### **20.1 Asistent inštalácie**

Na jednoduché a rýchle prvé uvedenie zariadenia do prevádzky (nastavenie času a dátumu, nastavenie internetového pripojenia, atď.) vám odporúčame použiť asistenta inštalácie. Nastavenia, ktoré sú obsiahnuté v asistentovi inštalácie môžete, prirodzene, vykonať alebo upraviť aj osobitne. Asistent zahŕňa nastavenia: **"Časový formát"**, **"Synchronizácia času"**, **"Časové pásmo"**, **"Letný a zimný čas"** a udržanie sieťového pripojenia.

#### **Upozornenie**

Ak sa asistent inštalácie použije pri prvom použití alebo sa reštartuje bez sieťového pripojenia, asistent sa doplní o **"Asistenta sieťového pripojenia"** a o výber jazyka systému.

#### **20.2 Nastavenia času**

#### **20.2.1 Nastavenie času / dátumu**

Ak by ste chceli dátum a čas nastaviť manuálne, môžete ich nastaviť cez masku displeja a zadania pre deň, mesiac, rok, hodiny a minúty postupne potvrdzovať.

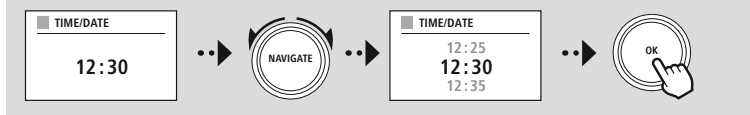

#### **Upozornenie**

Ak sa asistent inštalácie použije pri prvom použití alebo sa reštartuje bez sieťového pripojenia, asistent sa doplní o **"Asistenta sieťového pripojenia"** a o výber jazyka systému.

### **20.2.2 Synchronizácia času**

Pri voľbe tejto možnosti sa čas a dátum synchronizujú automaticky cez rádiový zdroj. Ako zdroj môžete vybrať dostupný rádiový prijímač. Ak nechcete automatické dolaďovanie, vyberte možnosť **"neaktualizovať"**.

#### **Upozornenie**

V prípade výpadku prúdu bude rádio zisťovať aktuálny čas prostredníctvom vybraného zdroja a tento preberie.

#### **Upozornenie**

Ak je zvolená automatická synchronizácia času cez rádiový signál, sú prispôsobenie časového pásma a manuálne prispôsobenie letného a zimného času deaktivované a už nie sú viditeľné.

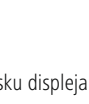

 $\bigcirc$ 

G

**Systém**

<span id="page-41-0"></span>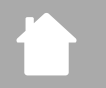

#### **20.2.3 Zobrazenie času**

Môžete si vybrať medzi zobrazeniami vo formáte 24 alebo 12 hodín (am / pm) a kedykoľvek ich upraviť.

**Systém**

#### **20.2.4 Nastavenie časového pásma**

Môžete si voľne vybrať medzi dostupnými časovými pásmami koordinovaného svetového času (UTC) a využívať časové pásma od -12 hodín do +14 hodín. Pre relevantné časové pásma sú po upravení časového pásma uvedené metropoly a mestá.

#### **20.2.5 Letný / zimný čas**

Ak bola vybratá synchronizácia cez internet alebo ak chcete z dôvodu zmeny času upraviť manuálne nastavený čas, môžete pomocou tejto funkcie aktivovať letný čas (ÁNO) alebo zimný čas (NIE).

#### **20.3 Jazyk**

Prostredníctvom tejto ponuky môžete zmeniť jazyk systému v rádiu.

#### **20.4 Automatický pohotovostný režim**

Rádio sa z dôvodu úspory energie po 15 minútach bez prehrávania prepína do pohotovostného režimu. Ojedinele sa môžu vyskytnúť problémy pri prehrávaní prostredníctvom jack pripojenia, pretože prenášaný signál je príliš slabý a rádio nesprávne predpokladá, že prehrávanie nie je aktívne. Aby ste to napravili, môžete automatický pohotovostný režim deaktivovať tak, že potvrdíte zadanie pomocou **"NIE"**.

#### **20.5 Aktualizácia softvéru**

Softvér pre naše rádiá neustále zdokonaľujeme a dopĺňame novými vlastnosťami, aby sme odstránili prípadné chyby a rozšírili rozsah funkcií atď. Odporúčame vám, aby ste dostupné aktualizácie nainštalovali vždy na svojom rádiu.

- Ak zvolíte automatickú aktualizáciu (ÁNO), bude rádio pravidelne automaticky kontrolovať, či je dostupná nová aktualizácia softvéru. (Odporúčanie)
- Zvoľte vyhľadávanie aktualízácie, aby ste manuálne vyhľadali aktualizácie softvéru.

#### **20.6 Výrobné nastavenia**

Táto funkcia vám umožní, ste rádio softvérovo vrátili späť do stavu pri dodaní. Potvrďte zadanie pomocou **"ÁNO"**, aby sa proces spustil.

#### **Upozornenie**

Problémy a chybné funkcie sa môžu odstrániť obnovením výrobných nastavení. Avšak všetky prednastavenia ako ekvalizér, obľúbené položky a sieťové profily sa definitívne vymažú.

<span id="page-42-0"></span>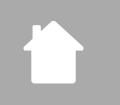

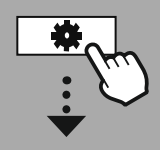

**SYS [TÉMOVÉ](#page-18-2) [NASTAVENIA](#page-18-2)**

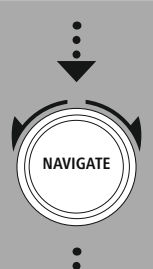

**[About](#page-18-26)**

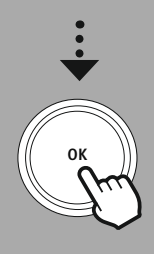

## **21. Sprostredkovanie systémových informácií**

Prostredníctvom tejto ponuky dostanete ďalšie informácie o vašom digitálnom rádiu a o príslušných ustanoveniach o ochrane osobných údajov, ktoré sú dané k dispozícii od poskytovateľa webových služieb.

#### **21.1 Info**

Súhrnné informácie o softvéri a hardvéri rádia. Tieto informácie o aktuálnej verzii softvéru pre vaše zariadenie môžete získať, ak sa dostanete na podporu spoločnosti Hama – produktové poradenstvo.

#### **21.2 Vyhlásenie o ochrane osobných údajov**

Ustanovenie o ochrane osobných údajov je pripravené poskytovateľom webových aplikácií. Spolupráca sa môže v rámci optimalizácií a úprav meniť a môže sa integrovať ďalší poskytovateľ.

## <span id="page-43-0"></span>**22. Technické údaje**

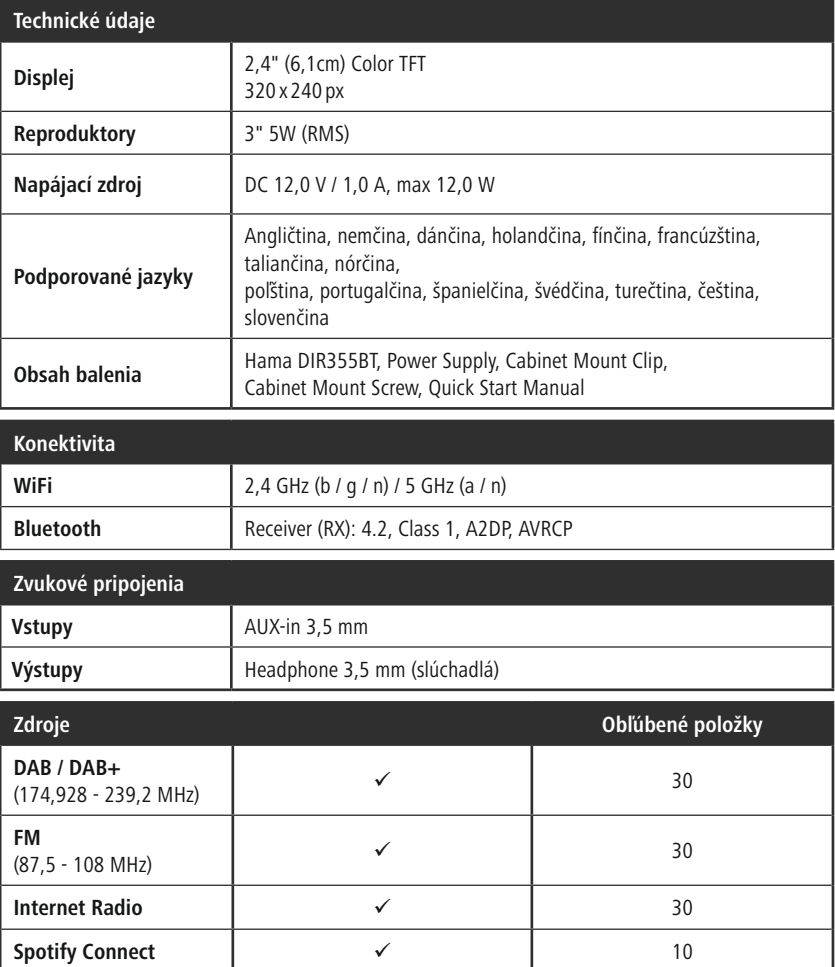

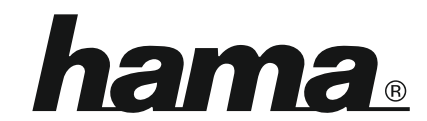

## **Hama GmbH & Co KG** 86652 Monheim/Germany

## **Service & Support**

www.hama.com +49 9091 502-115  $D$   $G$ 

#### **The Spotify software is subject to third party licenses found here: www.spotify.com/connect/third-party-licenses**

The Bluetooth® word mark and logos are registered trademarks owned by Bluetooth SIG, Inc. and any use of such marks by Hama GmbH & Co KG is under license. Other trademarks and trade names are those of their respective owners.

All listed brands are trademarks of the corresponding companies. Errors and omissions excepted, and subject to technical changes. Our general terms of delivery and payment are applied.